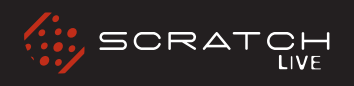

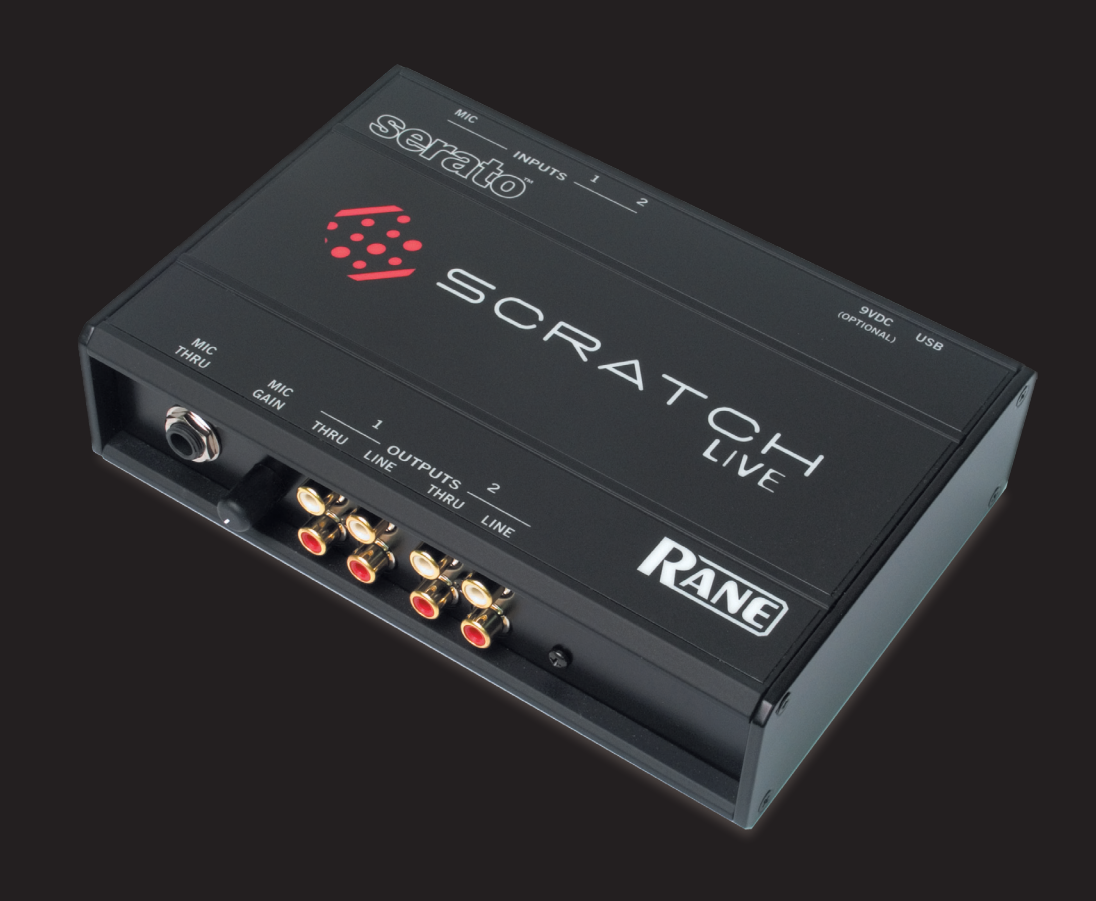

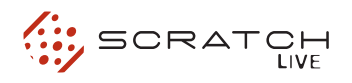

J.

# **Instrucciones de seguridad importantes**

Para la mayor seguridad de usted y de otros, recomendamos que lea la siguiente información de seguridad e instrucciones de instalacion.

Guarde este documento en un lugar seguro para futuras referencias. Por favor ponga atención a todas las advertencias y siga todas las instrucciones.

No use este equipo en lugares que puedan volverse humedos.

Limpie solamente con un paño humedo.

Este equipo puede ser usado sobre una mesa, aunque el apilamiento del equipo es peligroso y por lo tanto no es recomendable.

Otros equipos pueden ser ubicados directamente sobre la unidad o debajo de esta, pero notese que algunos equipos (como amplificadores grandes) pueden causar un nivel de ruido inaceptable o podrían generar demasiado calor y degradar la capacidad de esta unidad.

Use solamente accesorios especificados por Rane.

Solo use servicios de reparación autorizados. Tales servicios son requeridos cuando el aparato presente daños de cualquier tipo, como por ejemplo liquidos derramados, objetos caidos sobre la carcasa abierta, exposición a la lluvia o humedad, un golpe o caída, o mal uso de la unidad.

# **Introduccion**

Refiérase a la guía Inicio Rápido que fue incluida en el empaque original. Si fuera extraviada, una nueva copia (junto con este manual y toda la demás documentación) puede ser descargada en www.rane.com/scratch.html Para mantenerse al día con los últimos tips, y para conocer las ultimas actualizaciones de software, visite el Foro Oficial en serato.com

# **Avisos de copyright**

© 2007 Rane Corporation. Todos los derechos reservados. Scratch LIVE y el logo Scratch LIVE son marcas registradas de Serato Audio Research. Marcas registradas en Estados Unidos y otros paises. Este software esta basado en parte, en el trabajo de "Grupo Independiente JPEG", y usa codigo libpng, © derechos reservados 2000 – 2002 Glenn Randers-Pehrson. Los vinilos de control y CDs son disponibles para solamente un uso – toda copia o reproducción sin autorización es absolutamente prohibida. Windows XP y Vista son marcas registradas como propiedad de Corporación Microsoft en los Estados Unidos y/o otros paises. Apple, Mac, Macintosh e Itunes son marcas registradas de Apple Computer, Inc., registradas en los Estados Unidos y/u otros paises.

# **Desgaste de partes**

La interfaz de Scratch LIVE no contiene partes que sufran desgaste. Los discos de vinilo y CDs, son partes desgastables tal como es descrito en la sección Garantia Domestica Limitada al final de este manual.

## **Fuente de poder opcional**

Conecte una fuente de poder externa al hardware Scratch LIVE para energizar los canales THRU cuando la fuente de poder USB no este presente. Esto le permite tocar vinilo (o CD's) cuando el ordenador portátil no este presente, util para instalaciones permantes o cuando se este usando mas de un ordenador portátil. La fuente de poder es 9 volts DC, 300 mA usando un conector P6 de tipo barril (verificar) (Radio Shack vende un modelo compatible. Use el modelo 273-1770 o 273- 1768 con Adaptaplug N).

#### **Requerimientos minimos de sistema**

**• Un mezclador de DJ con mínimo 2 canales.**

**• Por lo menos una tornamesa o lector de CD.**

**• Un ordenador con Puerto USB 1 con** 

**Modo Máxima Velocidad habilitado (USB 1.1).** 

**• Resolución de pantalla 1024 x 768 o mayor.**

**• Espacio en disco duro para almacenar música.**

# **Pc**

**• Windows XP con Service Pack 2 o Vista** 

**(64-bit Windows sin soporte)**

- **Pentium 4 / 1.5 GHz**
- **1 GB RAM.**

## **Mac**

- **Mac OSX 10.3**
- **G4 / 1 GHz**
- **1 GB RAM.**

**Scratch LIVE es compatible con ordenadores Intel Mac.**

## **Lista de revision:**

**Los siguientes ítems están incluidos en la caja de Scratch LIVE:**

- Caja de hardware Scratch LIVE.
- Disco de instalación de software Scratch LIVE.
- 2 (dos) CD's de control.
- 2 (dos) vinilos de control.
- 1 cable USB.
- 4 cables RCA stereo.
- Guía "Quick Start"
- Este manual.

# **CONTENidos**

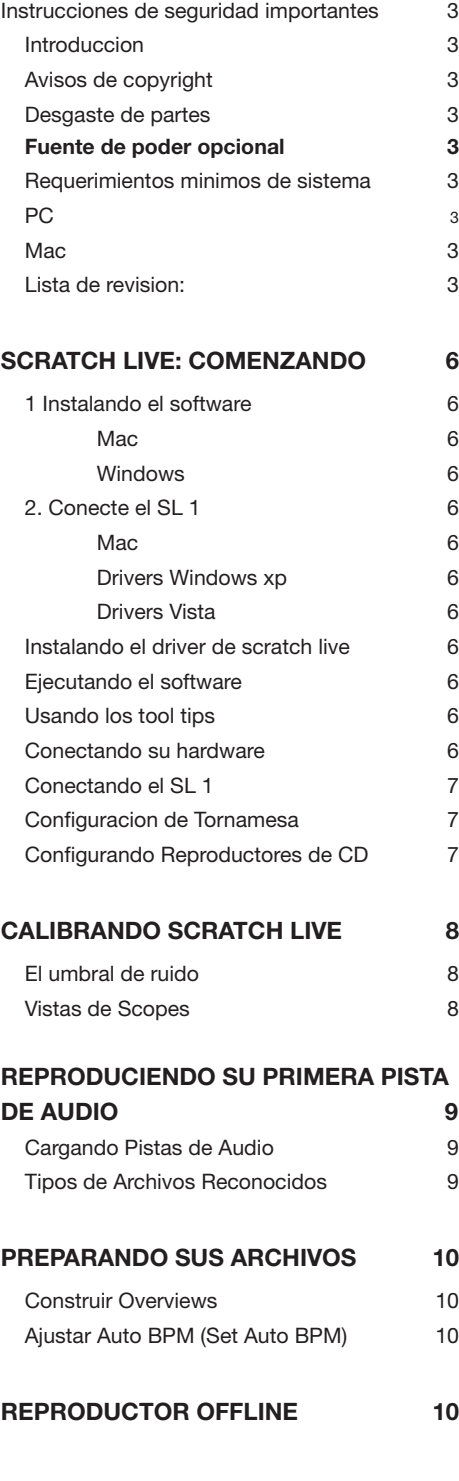

# **reproduciendo pistas de audio 10**

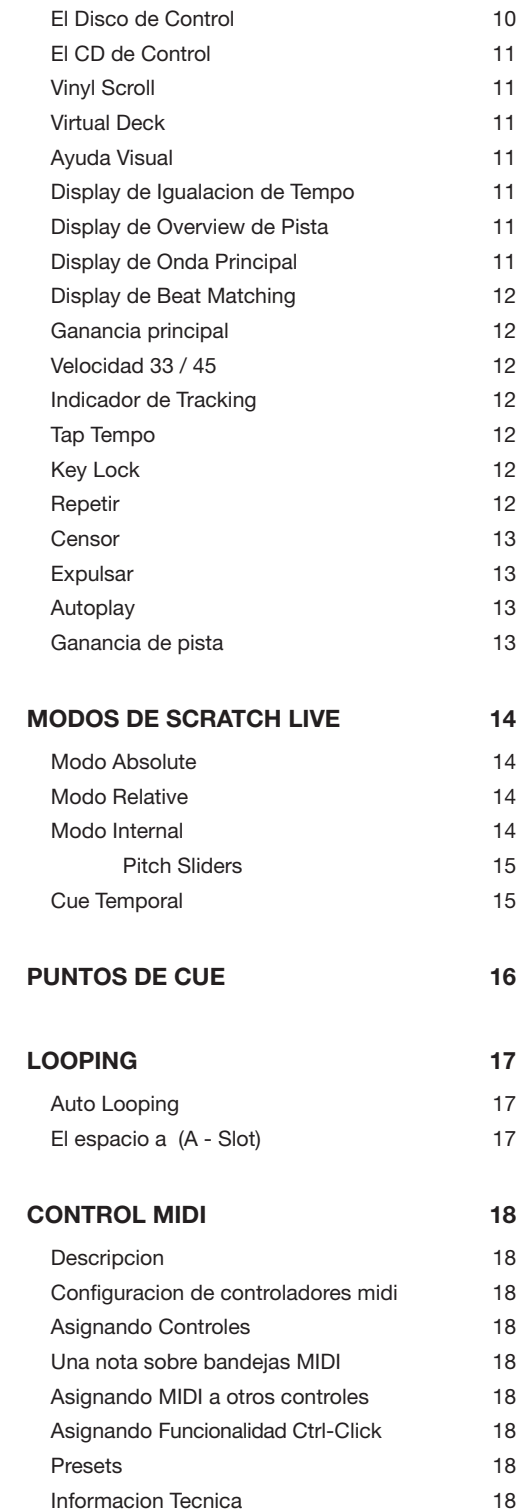

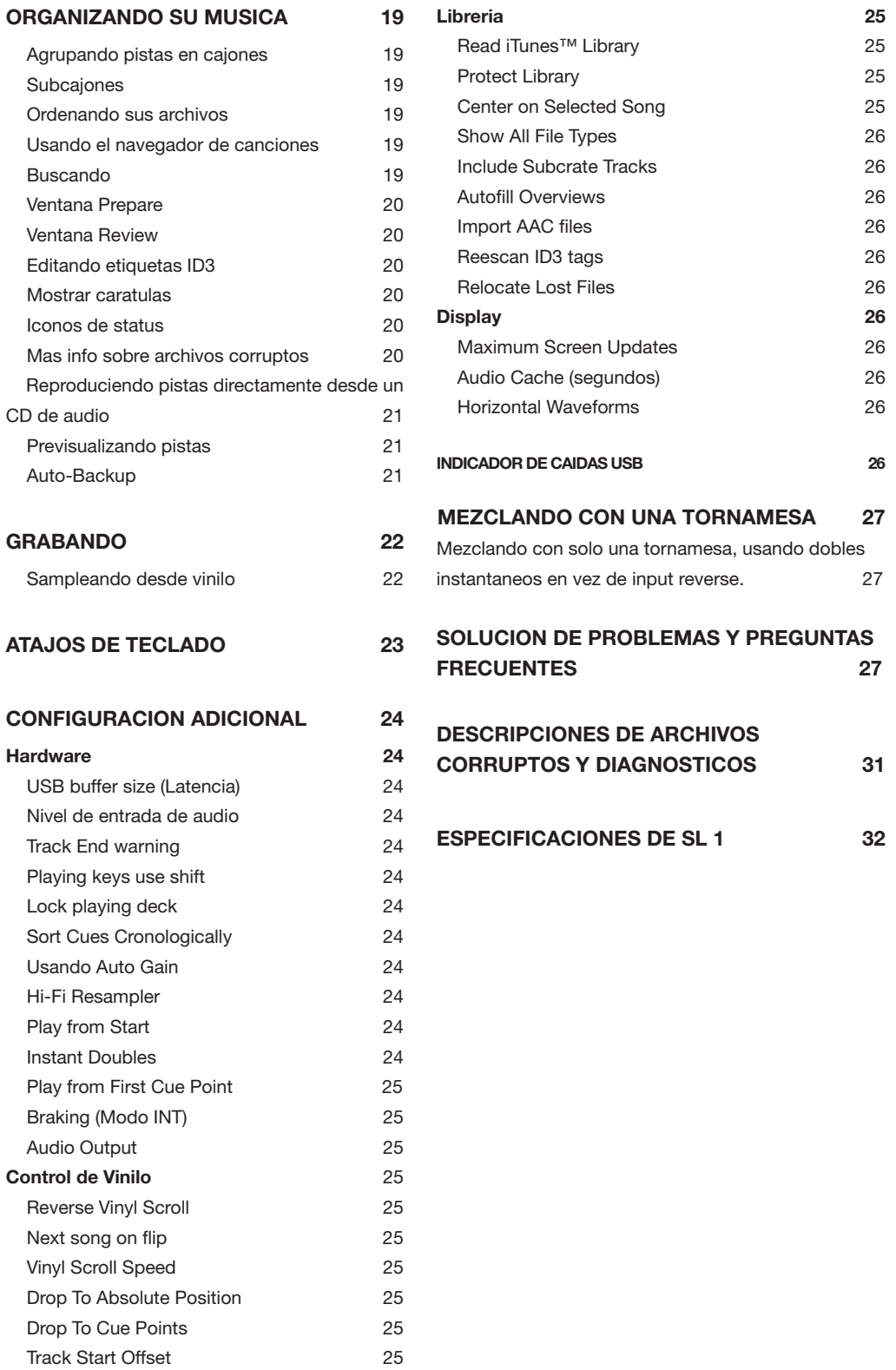

I

Τ

# **Scratch LIVE: COMENZANDO**

**Mac**

**1 Instalando el software**

Inserte el disco CD-ROM y haga doble clic en el ícono de instalación.

#### **Windows**

1.- Inserte el CD-ROM de instalación de software. Si la aplicación no comienza automáticamente, navegue hasta el CD a travez de su sistema operativo, y ejecute setup.exe. Nota: Seleccione "custom install" para cambiar el directorio en donde desee instalar Scratch LIVE.

2.- Siga las instrucciones que aparecen en pantalla. Una vez terminada la instalacion, Scratch LIVE aparece en el menú Inicio en Programas > Serato > Scratch LIVE.

# **2. Conecte el sl 1**

#### **Mac**

Los usuarios de Mac solo necesitan conectar el hardware SL 1 despues de instalar el software. No es necesario instalar hardware adicional.

## **Drivers windows xp**

1. Conecte el SL 1 (la interfáz Scratch LIVE) a su ordenador usando el cable USB incluído.

2. El ayudante de instalacion de nuevo hardware aparece.

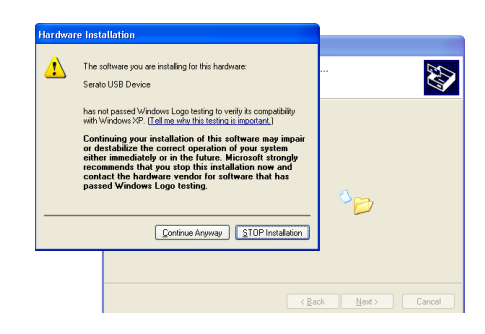

3. Inserte el CD-ROM de instalacion de software si aun no lo ha insertado, y oprima Siguiente 4. Windows puede advertir que el driver no ha sido firmado digitalmente. Elija Continuar.

Windows XP maneja cada puerto USB en forma individual. Usted podria desear instalar Scratch LIVE en todos sus puertos USB, para asi poder conectar el hardware en cualquiera de ellos.

 **Nota: Es posible que se le pregunte la ubicación de "SeratoUsb.sys". Navegue hasta encontrar este archivo en el disco de instalacion de Scratch LIVE, o descarguelo desde la red, bajo "Drivers\SL 1"**

# **Drivers vista**

Cuando conecte su hardware:

1.- Aparecera un ayudante de "nuevo hardware encontrado"

2.- Elija "Localizar e instalar controladores"

3.- Despues de que Windows busque el controlador dirá "Windows no pudo encontrar el controlador para su X "aparato". Elija "Buscar controlador dentro de mi ordenador"

4.- Navegue hasta el lugar en donde extrajo el archivo ScratchLIVE.zip. Escoja la carpeta "Controladores"

5.- Haga clic en "siguiente" y Windows dirá "Windows no puede verificar el origen de este controlador". Haga clic en "Instale este controlador de todas formas"

6.- Cuando vea la burbuja " Su nuevo hardware esta instalado y esta listo para ser usado", proceda a instalar el controlador de Scratch LIVE.

# **Instalando el driver de scratch live**

1. Ejecute Scratch LIVE con el CD de instalacion dentro del drive.

2. Windows preguntara si desea buscar drivers en internet – seleccione "No, no esta vez", y haga click en "Siguiente"

3. Elija la opcion "Instalar el software automaticamante" , y haga click en "Siguiente" 4. Windows podra advertirle que el driver no ha sido firmado. Click "Continuar de todas maneras"

5. Click Finalizar.

#### **Ejecutando el software**

Coerre todos los programas en su Mac o PC. Al cargar Scratch LIVE por primera vez, vera la pantalla que se muestra arriba de este texto.

# **Usando los tool tips**

Haz click en el icono ? para activar los tool tips. Este se ubica entre los botones midi y setup, junto al logo de Scratch LIVE. Los tool tips son una forma facil de aprender las diversas funciones de Scratch LIVE. Mueva el mouse sobre una seccion de la pantalla para desplegar el contenido contextual de un tool tip. Manteniendo el mouse sobre el boton ? con los tool tips activados le mostrara una lista de todos los atajos de teclado. Los tool tips estan disponibles en diversos idiomas. Scratch LIVE mostrara los tool tips en el idioma del sistema operativo. Si su lenguaje no esta disponible, los tool tips seran mostrados en ingles.

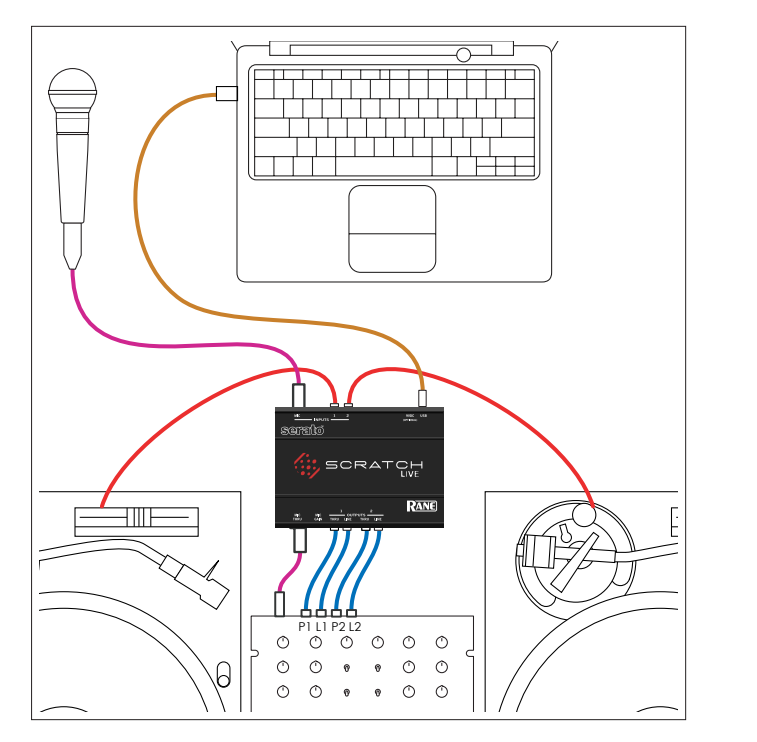

# **Conectando su hardware Vista general de sistema**

Los discos de control y CDs de Scratch LIVE son impresos con un tono audible especificamente diseñado para controlar la aplicacion de software Scratch LIVE.

El hardware de audio de Scratch LIVE convierte la señal de control proveniente de cada deck en audio digital, para ser enviada a traves de USB al software Scratch LIVE, el cual decodifica esa señal en un flujo de informacion sobre lo que el DJ este haciendo con el disco de control.

Un deck virtual replica los movimientos del disco de control. Archivos de audio son cargados en los decks virtuales y luego reproducidos a traves de las salidas del hardware, con cualquier manipulacion de los discos de control reproducidos en el audio, emulando efectivamente el control con vinilo de los archivos cargados en el software.

# **Conectando el SL 1**

Para integrar la unidad SL 1 a una configuracion tipica de DJ, conectela a sus tornamesas ( o reproductores de CD) y mezclador de la siguiente forma:

Conecte los cables de salida de las tornamesas, a los conectores de entrada (inputs) en el SL 1, enchufando el deck izquierdo al input 1, y el derecho al input 2.

Conectar los enchufes RCA de los canales izquierdos (por lo general son blancos), con los conectores blancos RCA en el hardware, y los derechos (generalmente rojos) con los conectores rojos. Esto es importante para darle a Scratch LIVE la direccion correcta de reproduccion. Si su musica es reproducida al reves, probablemente tiene los canales izquierdos y derechos cambiados.

El output dede Scratch LIVE es desde los LINE OUTPUTS en el lado opuesto del hardware desde el grupo de conectores INPUT.

Conecte los LINE OUTPUTS del Deck 1 a los line inputs de su mezclador, y repita el proceso para los LINE OUTPUTS del Deck 2, conectandolos a cualquier otro line input disponible en el mezclador. Si su mezclador cuenta con niveles input seleccionables, asegurese de que esten en en posicion LINE en vez de PHONO.

Las salidas THRU desde el SL 1 al mezclador envian audio directo desde las entradas del SL 1 (osea el sonido de tus vinilos o CD's). Conecte estos a entradas en el mezclador igualando el nivel de las tornamesas. En general, las tornamesas tienen nivel PHONO, y los reproductores de CD tienen nivel LINE.

Cambie a los THRU usando el mezclador, si desea usar vinilos normales o CDs durante su set.

Si escucha el sonido de sus discos de control en vez de musica desde Scratch LIVE, esta escuchando los THRU, no las salidas LINE.

Recuerde que los THRU solo funcionan cuando el SL 1 es alimentado con poder, ya sea desde un ordenador por USB, o con el transformador de corriente DC opcional.

# **Configuracion de Tornamesa**

1.- Ajuste los brazos de las tornamesas de acuerdo a las especificaciones de sus agujas, para que estas nunca pierdan contacto con el disco, pero cuidando de no presionar demasiado para no generar calor. Ambas situaciones producen mal "tracking".

2.- El usar un cable a tierra es de extrema importancia al usar Scratch LIVE. Asegurese de que sus conexiones desde los cables de tierra de sus tornamesas al terminal de tierra de su mezclador esten en buen estado. Todos los mezcladores con entradas para tornamesas tienen puntos de tierra para este proposito. Si no conecta debidamente sus tornamesas a tierra, la señal de control tendra ruido y el tracking de la posición del disco sera erratico.

**CONSEJO: Recomendamos agujas Shure M44-7 para usarse con Scratch LIVE, debido a su alto volumen de salida, excelente tracking y bajo desgaste de disco.**

#### **Configurando Reproductores de CD**

Sus reproductores de CD no necesitan ningun ajuste. Conecte el output de sus reproductores de CD a los Inputs 1 y 2 del SL 1, y coloque el Input en Line Level en la configuración de Scratch LIVE.

# **Calibrando SCRATCH LIVE**

Ya que Scratch LIVE es controlado por una señal analoga, no hay garantia sobre en que estado estara la señal al momento de ser interpretada por el software. Es por esto que Scratch LIVE necesita sera capaz de manejar un amplio nivel de señales, y a su vez ser configurable para usarlas en forma optima. El calibrado es solo la configuracion del software para adaptarse a su situacion.

Existen dos partes en la señal de control de Scratch LIVE: El tono direccional, y el mapa de ruido.

Al escuchar el disco de control, el tono direccional es el de 1 kHz. El mapa de ruido suena como un ruido aleatorio sobre el tono.

El tono direccional provee la velocidad actual y direccion del disco, mientras que el mapa de ruido le dice al software precisamente en que lugar del disco la aguja esta en ese momento.

# **El umbral de ruido**

Un umbral es un limite inferior, bajo el cual ningun proceso puede ocurrir. En el caso de Scratch LIVE, el umbral de ruido es el limite bajo el cual la señal de entrada no es interpretada como señal de control; en otras palabras si esta bajo el umbral, es considerada ruido y sera ignorada.

Esta configuracion es necesaria porque las agujas son muy sensibles, e inevitablemente captaran ruido del ambiente tanto como de la señal de control, especialmente en las condiciones de ruido de un show en vivo.

Con el disco detenido, haga click y mantenga oprimido el boton estimate hasta que el indicador deje de moverse. Moviendo el umbral hacia la izquierda hara que Scratch LIVE sea mas sensible al movimiento de disco lento, pero tambien mas sensible a ruido de fondo.

**CONSEJO: Si el indicador se mueve totalmente a la derecha, existe un problema de ruido en sus tornamesas/reproductores de CD/mezclador. Revise todas las conexiones y asegurese de que sus equipos cuenten con buena conexion a tierra. En algunas situaciones no podra mejorar la calidad de señal, y debera tocar de todas formas. Es tal situacion, es mejor usar modo REL.** 

### **Vistas de Scopes**

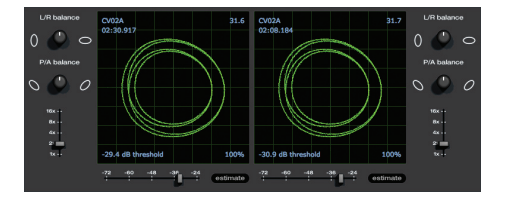

Los scopes en la pantalla de configuracion en Scratch LIVE muestran la señal de entrada como diagramas de fase. Los factores claves al mirar los diagramas, son lineas limpias, forma redonda, y el porcentaje de tracking en la esquina inferior derecha.

Arranque ambas tornamesas o reproductores de CD. Vera aparecer anillos verdes en la scope view, como se muestra mas abajo: Para una performance optima, el anillo interior debera ser lo mas circular posible. Use el scope zoom (1x to 16x) para agrandar o achicar como sea necesario. Use el scope L/R balance y controles P/A de balance para ajustar la forma del anillo interior. El numero en la esquina superior izquierda de scope view muestra la posicion absoluta del momento con respecto al vinilo de control o CD. El numero en la esquina derecha superior es la velocidad del momento en RPM. En la esquina inferior izquierda esta la posicion del umbral, y el numero de la esquina inferior derecha muestra el porcentaje de señal legible - este numero deberia ser por lo menos 85% cuando su sistema este calibrado correctamente.

**CONSEJO: Si tiene problemas consiguiendo que los anillos tengan forma circular, probablemente necesita limpiar o cambiar sus agujas. Si la imagen aparece como una linea, uno de los canales de la tornamesa no esta funcionando.** 

# **reproduciendo su primera pista de audio**

Despues de haber calibrado Scratch LIVE, estara listo para reproducir su primera cancion (o pista de audio). Volveremos a la pantalla de setup mas tarde para configurar las preferencias generales de sistema. Cuando ejecute Scratch LIVE por primera vez, su libreria contiene solo las pistas de audio pre-instaladas. Monte archivos en Scratch LIVE presionando el boton import. Navegue el disco duro de su ordenador para ubicar archivos de audio. Haga click en estos archivos (o carpetas que contengan archivos) y arrastrelos hacia el ícono \*ALL. Usted tambien puede importar arrastrando archivos y carpetas

directamente desde Windows Explorer (version PC) o Finder (version Mac) adentro de la libreria de Scratch LIVE. (vease imagen mas abajo)

Scratch LIVE permite importar listas de reproduccion M3U.

#### **Cargando Pistas de Audio**

Haga click en el ícono \*ALL... para mostrar todas las pistas en su libreria. Para cargar una pista de audio en una de las bandejas, arrastre el archivo desde la lista de pistas de audio hacia cualquiera de las dos bandejas. Usted puede arrastrar la misma pista hacia ambas bandejas para cargarla en ambas tornamesas.

**Consejo: Use el atajo de teclado Shift <-- para cargar el archivo seleccionado en la bandeja izquierda, y Shift ---> para cargar la pista seleccionada a la bandeja derecha.** 

**Para comenzar a reproducir una pista de audio, simplemente ponga la aguja en el disco de vinilo y ponga en accion la tornamesa. La pista comenzara a reproducirse desde la posicion dictada por la ubicacion de la aguja en el disco. Si ubica la aguja al comienzo del disco, la pista de audio comenzara a reproducirse desde el principio. Usted puede mover su posicion a**  **travez de la pista de audio colocando la aguja mas adelante, al igual que lo haria con discos de vinilo normales. (Esto es conocido como "needle dropping" o "dejando caer la aguja")**

# **Tipos de Archivos Reconocidos**

Scratch LIVE permite reproducir "bit rate" variable o fijo. Archivos de tipo MP3, Ogg Vorbis, .AIFF, .AAC y .WAV. La libreria y las listas de reproduccion de Itunes™ pueden ser importadas automaticamente en la pantalla de setup al hacer click en "read iTunes library". Ver Reescanear ID3 tags.

 **NOTA: No es posible usar Scratch LIVE para reproducir los archivos protegidos DRM de la tienda de musica iTunes.**

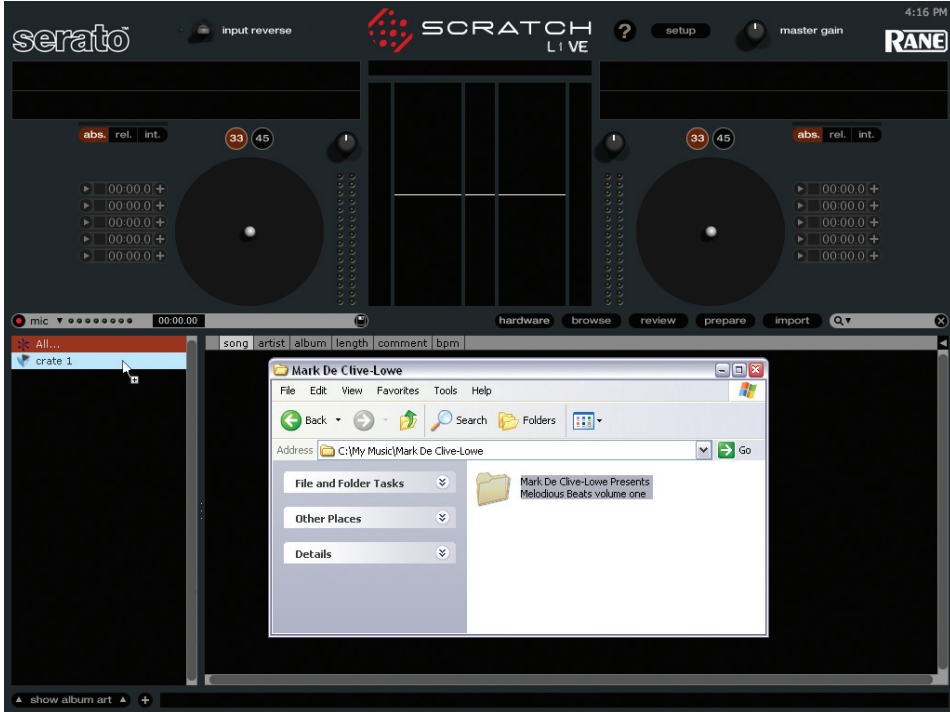

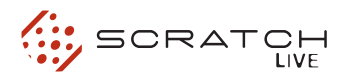

# **Preparando sus archivos**

# **reproductor offline**

# **Construir Overviews**

Si ejecuta Scratch LIVE con la interfaz de hardware desconectada, vera un boton llamado "build overviews" en la pantalla principal. Haga click para fabricar automaticamente las presentaciones, para todas las pistas de audio en su libreria. El nombre de la pista de audio (y su ubicacion) son mostrados en la barra inmediatamente debajo del boton. Debajo de esto hay tres barras mas. La primera barra muestra el progreso de la lectura, la segunda barra muestra la construccion de la presentacion, y la tercera barra muestra el progreso de la escritura de la pista. Este proceso prepara las presentaciones de todas sus pistas de audio, y lo alertara sobre cualquier archivo corrupto que pueda tener. Esto es indicado por iconos de estado. VER: ORGANIZANDO SU MUSICA en pagina 18.

#### **Ajustar Auto BPM (Set Auto BPM)**

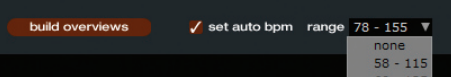

Si esta opcion es chequeada, al construir overviews se incluiran los tempos estimados de sus pistas de audio. Si Scratch LIVE esta seguro de que el BPM estimado es preciso, una etiqueta ID3 sera escrita en el archivo. La funcion de BPM automatico no sera aplicada si la pista de audio contiene nformacion de BPM anterior. Si usted sabe que los BPM de sus archivos van a caer dentro de un cierto rango, use el menu desplegable de rango para evitar que valores BPM dobles o medios sean calculados.

El reproductor offline estara disponible cuando el hardware de Scratch LIVE no este conectado, y sale a travez del aparato de audio existente. Cargue una pista de audio al reproductor offline arrastrando y dejando caer sobre la bandeja, o presionando shift + flecha izquierda . Si se alcanza el fin de la pista de audio cargada, la proxima pista en la lista de reproduccion actual sera reproducida automaticamente.

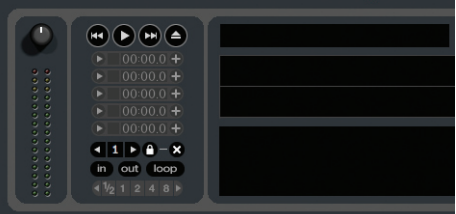

El reproductor offline es una herramienta util para preparar cajones, audicionar pistas, y para configurar puntos de cue y loops.

**ver tambien: Cue Points, Looping, Organizando su musica.**

# **reproduciendo pistas de audio**

Cuando una pista de audio es cargada, el nombre de la pista, artista y duracion son mostrados en la barra de titulo de la pista, y el Deck Virtual mostrara una linea negra solida. La pista comenzara a ser reproducida apenas detecte la señal del disco de control (o CD)

#### Fat Freddy's Drop - Midnight Marauder Kaikoura 07:04.49

#### **El Disco de Control**

El disco de control tiene dos lados. El primer lado dura 10 minutos, y contiene la seccion de Vinyl Scroll. El segundo lado dura 15 minutos. Scratch LIVE puede ser configurado para trabajar con discos reproduciendose a 33 RPM o 45 RPM, dependiendo de su preferencia.

El disco tiene pequeñas marcas cada minuto, y una marca mas gruesa cada 5 minutos. (al ser reproducido a 33 RPM). Estas marcas estan ahi para asistirlo cuando este usando la tecnica "needle dropping" (botar la aguja) para moverse dentro de la pista. Estas marcas no afectan la reproduccion de la pista de audio.

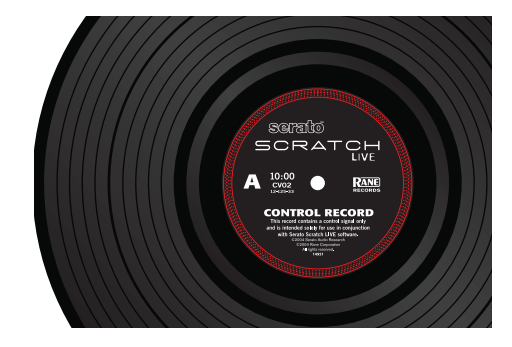

### **El CD de Control**

El CD de control tiene dos pistas. La primera es de 15 minutos de duracion y controla la reproduccion. La segunda es de 40 segundos de duracion y control vinyl scroll.

## **Vinyl Scroll**

Vinyl scroll le permite seleccionar y cargar pistas de audio usando solo sus tornamesas (o reproductor de CD)- sin tener contacto con el ordenador!

Para usar Vinyl Scroll con sus tornamesas, levante la aguja del disco y ubiquela dentro de la seccion especial "bonus track" al final del lado A del disco. El movimiento del disco de control ahora controla la pista de audio seleccionada dentro de su libreria. Levante la aguja fuera de la seccion Vinyl Scroll y ubiquela en la "salida" (entre el area Vinyl Scroll y el fin del disco) para cambiar cajones o listas de reproduccion de iTunes. Vuelva a la seccion Vinyl Scroll para seleccionar una pista de audio dentro del cajon o lista. Una vez que haya encontrado la pista que desea reproducir, ubique la aguja nuevamente al comienzo del disco y sera cargada automaticamente.

Esta caracteristica esta disponible para usuarios de CD. Dirijase a la pista 2 en el CD de control para acceder a Vinyl Scroll. Encuentre la pista que desea cargar, y vuelva a la pista 1. La pista de audio que selecciono sera cargada y estara lista para ser reproducida.

Usted puede invertir la direccion de Vinyl Scroll y ajustar la sensibilidad en la pantalla de configuracion.

**Consejo: Tambien puede usar Vinyl Scroll en la ventana prepare.** 

#### **Virtual Deck**

El deck virtual muestra todo acerca de la velocidad y posicion en una pista de audio. A medida que el vinilo rota, tambien lo hace la linea en la etiqueta. La barra de progreso circular alrededor del borde es una representacion visual de la posicion dentro de la pista de audio, y puede parpadear para avisarle que el fin de la pista esta cerca. El tiempo transcurrido y el tiempo restante son mostrados en minutos y segundos. La velocidad de la tornamesa como porcentaje de pitch (pitch shift) x es mostrada a la izquierda de Virtual Deck, y el BPM con pitch (BPM con multiplicador de ajuste de pitch sumado) es mostrado a la derecha de Virtual Deck. Si l pista de audio no contiene informacion de BPM, el BPM con pitch no sera mostrado.

Si esta reproduciendo vinilo normal, fijese que Virtual Deck se comporta de manera extraña, dado que Scratch LIVE intenta decodificar la señal entrante. Esto no causara ningun problema, pero posiblemente lo puede distraer. Usted puede descargar la pista de audio que esta cargada usando el boton EJECT ubicado al lado de cada Virtual Deck.

**Consejo: use el atajo de teclado shift-altflecha para descargar una pista de audio de Virtual Deck.**

#### **Ayuda Visual**

Cuando la pista de audio este siendo reproducida muchas formas de onda son mostradas. Cada una muestra un aspecto diferente de la pista que esta siendo reproducida.

## **Display de Igualacion de Tempo**

# **ISBN HALLMANN**

El visor de comparacion de tempo es una herramienta util al momento de hacer "beat matching" (o igualar los beats). Scratch LIVE detecta los beats (o ritmos) dentro de la pista de audio, y coloca una fila de puntas naranjas (para la pista de audio de la izquierda) sobre una fila de puntas azules (para la pista e la derecha) en el area de Comparacion de Tempo. Cuando las dos pistas son igualadas al mismo Tempo, las puntas se alinean. Fijese que el visor de tempo este alineado con el comienzo de la barra, para que de esta forma las puntas mantengan la posicion relativa a medida que la pista avanza. Este visor no muestra el tiempo (timing) relativo de los pulsos, solo los tempos de la pista de audio. Las puntas seguiran alineadas cuando las pistas de audio esten al mismo tempo, pero sin estar sincronizadas.

### **Display de Overview de Pista**

Esta vista provee una revision completa de la forma de onda de la pista de audio, e incluye un marcador para mostrar la posicion actual dentro de esta. Esta vista es util para encontrar transiciones dentro de la pista. La onda es coloreada de acuerdo al espectro del sonido. rojo representa sonidos bajos de baja frecuencia, verde representa sonidos de frecuencias medias y azul representa sonidos de frecuencias altas agudas. Usted puede saltar a diferentes posiciones dentro de la pista de audio haciendo click en el visor de Track Overview. (deshabilitado en modo abs). Lineas grises detras de la revision muestran la duracion de la pista - una linea gris delgada cada minuto, y una linea gris gruesa cada 5 minutos. La revision sera completada cuando cargue una pista de audio a una bandeja virtual (virtual deck). En ordenadores mas lentos, usted podra desactivar "auto fill overviews" en la pantalla setup, con esta opcion desactivada, la revision sera completada a medida que vaya reproduciendo pistas de audio.

 **ver tambien: Cue points, modos de SCRATCH LIVE.**

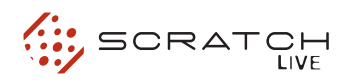

#### **Display de Onda Principal**

Esta vista provee una vision detallada de la pista de audio, incluyendo codigos por color para mostrar la frecuencia de sonido; rojo representa bajos - sonidos de baja frecuencia, verde representa sonidos de frecuencia media, y azul representa sonidos de frecuencias agudas-altas. Usted tambien puede cambiar a una vista de espectro de tres bandas oprimiendo la tecla ctrl y al mismo tiempo haciendo click sobre la forma de onda.

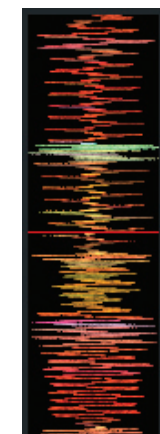

Haga click en la forma de onda para "resfregar" (scrub) o hacer ajustes finos a su posicion dentro de la pista de audio. Esto se aplica al modo interno solamente, y puede ser util si usted desea setear puntos de cue en sus pistas sin tener conectadas las tornamesas o reproductores de CD. La forma de onda principal es vista de cerca (zoom) alrededor de la posicion actual en la pista de audio.

**ver tambien: Cue points, modos de SCRATCH LIVE.**

**CONSEJO: Use las teclas + y - para hacer zoom adentro o afuera.**

**CONSEJO: La forma de onda puede ser horizontal o vertical.** 

En el ejemplo de mas abajo, la parte roja de la onda representa un bombo (kick drum), mientras que la parte morada representa una caja (snare drum).

**Kick Drum**

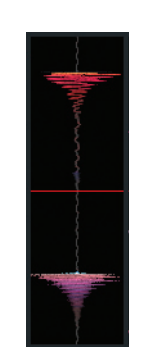

**Snare Drum**

#### **Display de Beat Matching**

Esta vista muestra la posicion de los pulsos (beats) dentro de una pista de audio. Cuando se este haciendo Beat Matching, esta vista ayuda a alinear los pulsos bajos de las dos pistas. Los marcadores se ven iguales cuando cuando los pulsos de las dos pistas son igualados.

Ejemplo: El siguiente diagrama es una demonstracion de el uso de la ayuda visual al momento de igualar los pulsos. En este ejemplo, la pista que esta siendo reproducida esta en la bandeja de la izquierda, y la pista a ser mezclada esta ubicada en la bandeja de la derecha.

**1.** Comienze la pista de audio ubicada en la bandeja derecha. Despues de algunos segundos, puntas azules comenzaran a aparecer en el visor "Tempo Matching".

**2.** Ajuste el pitch de la tornamesa derecha hasta que las puntas azules se ubiquen justo debajo de las puntas naranjas en el visor de Tempo Matching. Una vez que esten alineadas, las dos pistas de audio tienen el mismo Tempo.

**3.** Siga alineando los marcadores en el visor de Beat Matching. Observe el color de los items que vayan pasando a travez de la ventana de onda principal. Recuerde que un bombo (kick drum) o bajo (bass drum) estaran en color rojo, y una caja (snare drum) sera de color verde o azul. Esta tecnica en absoluto garantiza mezclas perfectas, pero puede ayudar a hacer mas rapido el proceso de igualamiento de pulsos (beat matching).

#### **Ganancia principal**

La salida de ganancia principal en Scratch LIVE puede ser controlada usando el control de ganancia maestra. (master gain). Esto ajusta el volumen de salida de todas las pistas de audio reproducidas.

 **NOTA: para mejores resultados, ajuste el control de ganancia maestro a la posicion de las 12 en punto, y ajuste el volumen de las pistas individualmente usando el ajuste de ganancia de pistas.** 

## **Velocidad 33 / 45**

Ajuste esto para igualar la velocidad de su tornamesa, y asi reproducir en forma normal.

## **Indicador de Tracking**

Los indicadores de tracking en la ventana principal muestran la calidad de la señal proveniente desde el disco de control o CD. La duracion de la barra indica la velocidad del disco o CD. El color indica la cantidad de informacion de posicionamiento que Scratch LIVE esta recibiendo. Cuando este reproduciendo el disco a velocidad normal, el indicador de tracking deberia ser de color gris. Si es mayormente rojo existe un problema con la señal de control. Asegurese que sus agujas esten limpias, y chequee el calibrado en la pantalla de setup. **Nota: Es normal que la luz se muestre roja al hacer cue o scratching.**

### **Tap Tempo**

Para pistas de audio sin informacion de BPM, existe un boton de Tap tempo, mostrado en el espacio

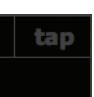

donde normalmente el BPM es mostrado, en el area de informacion de pista.

Presionando alt-space bar activa el boton de tap tempo (presione alt-space bar por segunda vez para activar el tap tempo en el Virtual Deck de la derecha). Golpee la barra espacio junto con el ritmo de la pista de audio.

Luego de que haya registrado el primer ritmo, usted puede cambiar a doble-tiempo, mediotempo, comienzo de cada barra etc. El rango es ajustado por los primeros dos golpes, despues de eso puede cambiar a cualquier ritmo estable con el cual este conforme - cuartos de nota, media nota, notas enteras. Esc vuelve el BPM, Enter guarda el BPM a la pista de audio. Usted puede usar el mouse si prefiere.

Su reproductor de CD o el control de pitch de su tornamesa no necesitan estar en cero, nosotros hacemos la matematica por usted. Tambien puede usar el boton de Tempo Tapping cuando no haya ninguna pista de audio cargada, para encontrar el BPM de discos normales, por ejemplo.

# **Key Lock**

Cuando Key Lock este encendido, la "llave" (key) o el pitch de la canción quedan asegurados (locked) a lo que seria si la pista estuviera siendo reproducida a velocidad normal, sin importar la velocidad de la bandeja o el reproductor de CD. Key Lock cuenta con un detector de scratch, por lo que se desconecta automaticamente al hacer scratch, para asi lograr un sonido mas natural. Encienda o apague Key Lock presionando el boton ubicado en la parte superior derecha del Deck Virtual.

**CONSEJO: F5 y F10 encienden o apagan Key Lock para las bandejas izquierda y derecha, respectivamente.** 

#### **Repetir**

Use la funcion repetir para repetir la pista de audio sobre toda la duracion del disco de control.

**CONSEJO: Samples cortos en forma de loop pueden ser transformados en una pista continua usando la funcion "repetir". Los loops deben durar menos de 10 segundos, y deberan estar cortados al principio y al final de una barra.**

#### **Censor**

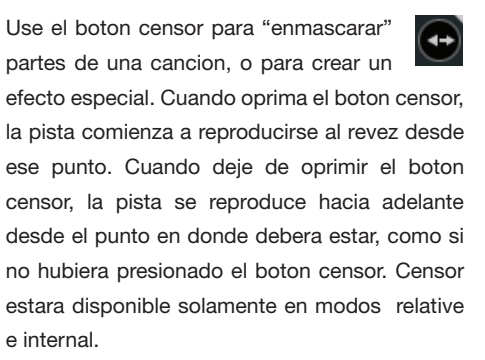

### **Expulsar**

This ejects the track playing or loaded track from the Virtual Deck.

#### **Autoplay**

Haga click en el boton auto para activar autoplay.

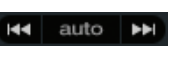

e

Con esta opcion encendida, cuando una pista termina, la proxima comienza automaticamente. Cargue desde un cajon para reproducir solo aquellas canciones, o desde su libreria para reproducirlas todas. Use los botones anterior y siguiente para saltar a la anterior o siguiente pista dentro de la lista. Autoplay funciona en modos rel e int. La opcion "play from start" debe estar chequeada en la pantalla de configuracion para que autoplay funcione correctamente.

### **Ganancia de pista**

Use el ajuste de ganancia para balancear el volumen de las pistas en su libreria. Cualquier ajuste hecho a la ganancia de una pista de audio sera guardado junto con el archivo, y sera aplicado nuevamente a la pista completa al ser cargada de nuevo.

El indicador de nivel (level meter) muestra el nivel que es mandado a la interfaz de hardware - despues de las ganancias de pista individual y el ajuste de ganacia maestra (master gain)

# **MODos de Scratch LIVE**

Scratch LIVE tiene tres diferentes modos de operacion. Usted puede cambiar de modo haciendo click en los botones de modo cerca del Virtual Deck.

# **Modo Absolute**

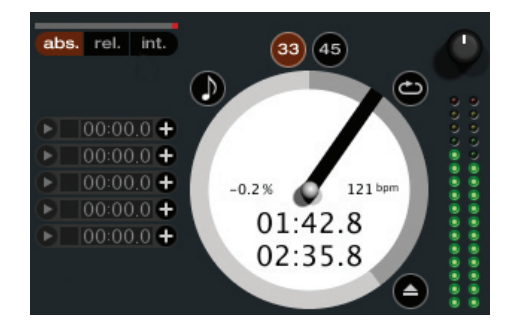

Modo **abs** es el modo por defecto, y es el que mas se asemeja a las propiedades del vinilo normal. El comienzo de la pista es mapeado al inicio del disco, y levantando el brazo de la tornamesa y moviendo la aguja hacia otra parte del disco (botando la aguja o needle dropping) usted puede desplazarse a una posicion diferente dentro de la pista.

Modo **abs** reproduce fielmente el movimiento de los discos de control, incluyendo las paradas, comienzos, scratches, needle dropping, rubbing y otras tecnicas de turntablismo. Cuando alcanze el final del disco, Scratch LIVE cambia automaticamente a modo internal. Esto es conocido como "modo interno de emergencia" , y previene que pistas de audio largas se dentengan al terminar el disco. Usted puede cambiar de modo de Emergencia a modo Relative levantando la aguja y volviendola al lugar de entrada (lead-in) en el disco de control. Modo Interno de Emergencia se activara despues de 1 segundo.

Use el atajo de teclado F1 (bandeja izquierda) o F6 (bandeja derecha) para cambiar a modo absoluto.

 **NOTA: Tenga cuidado al hacer scratch cerca del final del disco, para no pasarse accidentalmente a modo internal - la pista dejara de responder al movimiento del disco de control!**

# **Modo Relative**

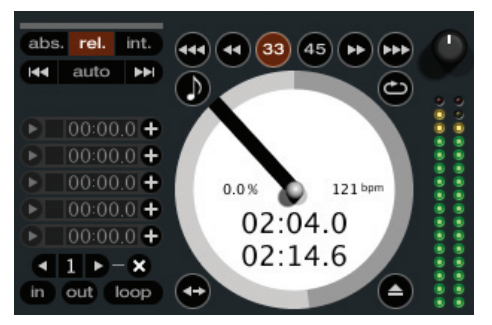

Modo **rel** observa el movimiento relativo hacia adelante y atras, pero no toma en cuenta la posicion de la aguja dentro del disco. Modo relativo desactiva "needle dropping" (o tecnica de botar la aguja), pero permite hacer scratch sin "saltos" o deslizamientos.

Modo **rel** agrega controles de velocidad adicionales:

**Rewind** – La funcion rewind (retroceder) acelera cada vez mas al dejar presionado el boton.

**Bend down** – crea una desacelereacion  $\blacktriangleleft$ temporal en la velocidad de reproduccion. Use bend down si las dos pistas estan sincronizadas, pero esta pista esta

con un pequeño desfaze adelante de la otra.

**Bend up** – crea un incremento temporal ы de la velocidad de reproduccion. Use bend up cuando las dos pistas esten sincronizadas, pero esta pista esta con un pequeño desfaze detras de la otra.

**Fast forward** – La funcion fast forward acelera cada vez mas al dejar apretado el boton.

Cuando llegue al final del disco, Scratch LIVE automaticamente cambia a modo interno. Esto es conocido como Modo Interno de Emergencia, y previene que pistas de audio largas paren cuando la aguja llegue al fin del disco de control. Usted puede cambiar desde Modo Interno de Emergencia de vuelta a modo relativo levantando la aguja y colocandola al principio del disco de control.

**CONSEJO: Use el atajo de teclado F2 (bandeja izquierda) o F7 (bandeja derecha) para cambiar a modo relativo.**

**CONSEJO: Si desea cambiar la orientacion del marcador (sticker) en el disco de control, levante la aguja, gire el disco de control, y coloque la aguja a mas de un minuto de distancia desde el lugar donde fue levantada.**

# **Modo Internal**

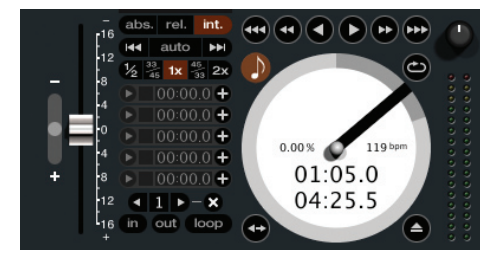

Modo **Int** le permite reproducir pistas de audio sin necesidad del disco de control (o CD). Modo Internal cuenta con una funcion de inicio/parada y un control de pitch deslizante.

Mantener presionada la tecla shift, hara que el control de pitch se deslize lentamente.

Al mantener presionada la tecla ctrl y haciendo click en el control deslizante de pitch, se resumiran los bpm a 33 o 45, dependiendo de cual este mas cerca en el momento.

Scratch LIVE cambia automaticamente a modo internal cuando se alcanza el fin del disco de control; Usted puede volver a modo absolute colocando la aguja en el comienzo del disco de control (en la zona de lead-in)

14 SL 1 - MANUAL DE OPERACION 1.8.1

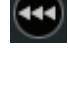

If you switch from abs or rel into int mode, Scratch LIVE automatically adjusts pitch to maintain playback speed as set by the turntable.

modo **int** agrega los siguientes controles adicionales:

**Rewind** - La funcion rewind se acelera mientras mas tiempo mantenga la tecla presionada.

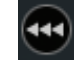

**Bend down** - Crea una disminucion  $\blacktriangleleft$ temporal en la velocidad de reproduccion.

Use bend down si las dos pistas van al mismo tiempo, pero esta pista esta levemente adelantada.

**Play / pause reverse** - Presione para reproducir, presione nuevamente para detener la reproduccion. Usted puede

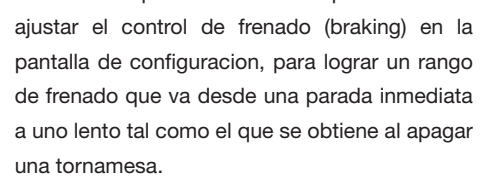

**Play / pause forward** – Presione para reproducir, presione nuevamente para detener la reproduccion. Use el mismo procedimiento para el frenado descrito mas arriba.

**Bend up** –Crea un incremento temporal ▸ de la velocidad de reproduccion. Use Bend Up cuando dos pistas vayan al mismo tiempo, pero esta pista este ligeramente detras de la otra.

**Fast forward** – La funcion fast forward (adelantar) acelera cada vez mas mientras mantenga el boton presionado.

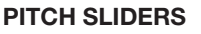

ScratchLIVE tiene dos controles deslizantes de Pitch - uno largo para ajustes de pitch gruesos, y control deslizante pequeño para ajustes mas finos. Haga click arriba o abajo de la manilla de control deslizante grande para hacer ajustes de pitch pequeños, o presione la tecla shift y arrastre el control de pitch para

moverlo lentamente. Arrastre el centro del control de pitch pequeño para hacer ajustes mas finos, o haga click en cualquiera de los dos lados del control pequeño para doblar el pitch (pitch bend)

# **Cue Temporal**

Existe un punto temporal de cue que puede ser usado tal como el boton de cue presente en muchos DJ CD players. Presione ctrl - l para fijar este punto de cue temporal en el deck izquierdo, y ctrl - K para fijarlo en el deck derecho. Este punto de cue temporal es mostrado en el visor de onda principal como un marcador blanco. Este punto de cue no es guardado con la pista, y por defecto es colocado al comienzo de la pista de audio. Presione I para saltar a este punto de cue temporal en el deck izquierdo, y K para el derecho. Si mantiene presionada la tecla I o K, cuando la pista de audio este detenida, reproducira desde el punto de cue temporal. Apenas suelte la tecla, saltara atras hasta el punto de cue temporal. Notese que usted puede usar este atajo de teclado para saltar el principio de la pista si el punto de cue temporal no ha sido fijado. Vea Cue points en la pagina siguiente.

Los botones encima del control de pitch pequeño, le permiten fijar la velocidad de reproduccion base - 1/2 (media velocidad), 33/45 o la velocidad de un disco de 45 rpm tocando a 33rpm, 1x o velocidad normal, 45/33 o la velocidad de un disco de 33 rpm tocando a 45 rpm, o 2x (velocidad doble)

Usted tambien puede controlar la reproduccion usando el teclado del ordenador. Oprima CapsLock para habilitar.

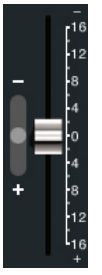

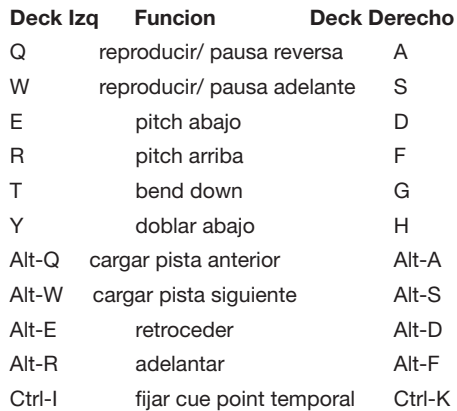

Haga click en la forma de la onda para "fregar" o hacer ajustes finos a su posicion dentro de la pista de audio. Esto podria ser util si desea ajustar puntos de cue en sus pistas, y no tiene sus tornamesas o reproductores de CD conectados.

**NOTA : Si reproduce una pista en modo Internal, y luego cambia a modo absolute o relative, el ajuste de pitch sera dictado por la tornamesa, por lo que habra un salto en el pitch, de no estar previamente alineados.** 

**CONSEJO: Use el atajo de teclado F3 (deck izquierdo) o F8 (deck derecho) para cambiar a modo internal.**

**CONSEJO: Panico! Si esta en modo absoluto o relativo, y se acumula suficiente polvo en la aguja para que se interrumpa la reproduccion, mantenga presionado ctrl y oprima el boton int. Esto lo llevara a modo internal, y reseteara el pitch a cero.**

**CONSEJO: La relacion de tartamudeo del punto de cue es controlada por la configuracion de repeticion de teclado de sus sistema operativo. Usuarios de Windows: las propiedades del teclado estan en el Panel de Control. Usuarios de Mac: Teclado y mouse estan en Preferencias de Sistema.**

**CONSEJO: use los atajos de teclado ctrl coma ( para la izquierda) y ctrl - punto (para la derecha) para colocar puntos de cue.**

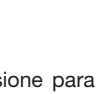

# **puntos de cue**

A medida que el disco gira pasada la posicion del punto de cue, la banda de color se acortara un quinto por cada rotacion. De igual manera, al acercarse al punto de cue, el color se agrandara un quinto por cada vuelta del disco. Por ejemplo, la imagen mas abajo muestra el disco justo antes del final de la quinta rotacion antes del punto de cue.

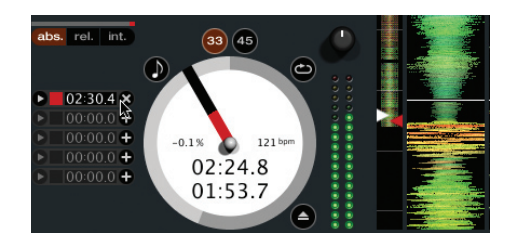

Usted puede configurar puntos de cue dentro de cada pista de audio. Use el boton + para fijar un punto de cue.

Click en la flecha ubicada a la izquierda de cada punto de cue para saltar hacia el.

(solo en modo relative e internal ). Usted tambien puede saltar a los puntos de cue usando atajos de teclado - 1 al 5 para los puntos del deck izquierdo, y desde el 6 hasta el 0 para los puntos de cue del deck derecho.

Fijese en la banda del deck virtual: salta a la posicion de las 12 en punto, y cambia de color cuando usted fija un punto de cue - usted se encuentra en el punto de cue cuando la banda es de un solo color solido, y se encuentra en la posicion de las 12 en punto.

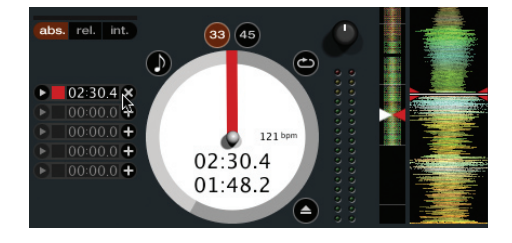

Cada punto puede tener diferente color. Para cambiar el color de un punto de cue, haga click en el cuadrado y elija un color en el menu desplegable.

Para remover un punto de cue, use el boton x en el lado derecho del panel de puntos de cue.

Un punto de cue puede ocupar cualquiera de los 5 espacios. Usted puede arrastrar y dejar caer (drag and drop) puntos de cue para cambiar su irden en la lista. Si desea tener los puntos de cue ordenados cronologicamente, marque la opcion sort cues cronologically (ordene cues cronologicamente) en la pantalla de configuracion (ver pag. 20)

Si carga la misma pista en ambos decks, usted podra añadir o modificar puntos de cue desde cualquiera de los dos decks.

Cuando usted salta a un punto de cue en modo internal estando en pausa, la pista de audio se reproducira desde el punto de cue por todo el tiempo que la tecla o el boton del mouse esten presionados, despues de esto el cabezal volvera al punto de cue. Si esto es hecho usando el teclado mientras la pista este siendo reproducida en modo interno o relativo, el punto de cue sera disparado, produciendo un efecto de tartamudeo.

# **Looping**

Usted puede guardar hasta 9 loops por pista; estos loops son guardados en el

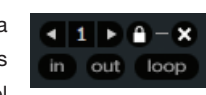

archivo, y estaran presentes cuando cargue la pista. Para hacer un loop, marque el punto de entrada (in point) haciendo click en el boton in, y el punto de salida (out point) haciendo click al boton out. Para encender o apagar el loop, haga click en el boton loop.

 Si quiere que el cabezal salte al comienzo del loop cuando usted lo active, mantenga presionada la tecla control y presione el boton loop.

Para ajustar el punto de inicio del loop, haga click en el boton in. Usted puede utilizar las teclas de flecha: <-- para mover el punto de entrada hacia el comienzo de la pista, ---> para mover el punto de entrada hacia el final de la pista. Mantenga presionada la tecla shift al mismo tiempo que las teclas de flecha para hacer ajustes gruesos. Haga click nuevamente en el boton in para guardar el punto de entrada. Lo mismo se aplica para ajustar el punto de salida.

Tambien puede usar el vinilo de control (o el CD) para ajustar los puntos de entrada y de salida. Haga click en el boton in, y luego mueva el vinilo de control. Moviendo el vinilo ajustara el punto de entrada. Una vez que este feliz con el nuevo punto de entrada, haga click en el boton in para guardar, y deje correr el vinilo. El vinilo de control volvera a controlar la reproduccion una vez que el disco vuelva a la velocidad normal. Usando el disco de control para ajustar el punto

de salida del loop es opcional --- para apagar esta caracteristica, desactive la opcion ajuste loops con vinilo en la pantalla de configuracion. Hay 9 espacios disponibles por cada pista. Si un loop es ubicado en un espacio, el fondo (detras del numero de loop) se volvera verde. Presione el boton x para borrar el loop. Si hace click en algun numero de un espacio ocupado, aparecera un borde rojo. Esto indica que el loop esta bloqueado, y que no podra ajustar los puntos de final o borrar el loop hasta que lo desbloquee, al hacer click en el numero nuevamente.

**Looping es posible en modos relative e internal.**

# **Auto Looping**

Auto looping le permite crear loops que estaran automaticamente a tiempo con la musica en

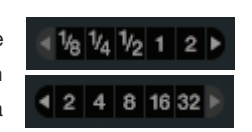

las pistas en que Scratch LIVE conoce el BPM. Cuando presione un boton de auto loop, un loop es creado con el valor de pulso seleccionado. (beat value). El loop es ajustado a los beats en la cancion detectado por ScratchLIVE asi que incluso cuando presione el boton fuera de tiempo, Scratch LIVE creara un loop perfecto.

En la pantalla existen cinco botones de autoloop, disponibles en cualquier momento. Su rango varia desde 1/8 a 32 beats. El usuario puede seleccionar el rango de autoloop con los botones  $< y >$ .

Los botones de auto looping requieren que los BPM de las pistas de audio esten configurados para poder funcionar.

Presionando auto-loop por n beats creara un inicio de loop desde el beat mas cercano al cabezal (razonablemente), y ajustara el fin de loop a n beats en el futuro. Presionando auto loop 1 cuando auto loop 1 esta activo desactivara el loop. Presionando un boton diferente de auto loop cuando looping este activo extendera el final del loop actual hasta el largo apropiado del nuevo loop.

Tambien puede guardar un auto-loop en el proximo espacio disponible. Al usar un autoloop, un boton de guardar es visible donde el boton de bloquear loop esta normalmente.

#### **El espacio a (A - Slot)**

Un espacio especial "A" existe para auto looping. El hecho de usar los botones de auto loop ajusta un loop en el "espacio A", siguiendo las reglas de mas arriba. Apagando un loop al usar los botones de auto loop lo regresara al espacio de loop en donde estaba antes de empezar autolooping. Apagando el loop usando el boton "loop" lo dejara en el espacio "A". El espacio "A" no es guardado al disco automaticamente --- presionando "save" guardara el loop en el primer espacio vacio en 1 - 9.

Los atajos de teclado de auto looping son alt - 1 al 5 para el deck izquierdo, y alt - 6 al 9 para el deck derecho. Ellos corresponden a los botones de looping tal como estan dispuestos en pantalla. Ej: soi los botones en la pantalla muestran 1 2 4 8 16 loops de beats, alt - 1 dispara un loop de 1 beat, y alt - 5 dispara un loop de 16 beats.

# **Control midi**

#### **Descripcion**

La funcion de MIDI Control en Scratch LIVE, hace posible mapear controles MIDI a controles de Scratch LIVE, y por lo tanto controlar funciones de Scratch LIVE usando controladores MIDI tales como teclados, disparadores, controles deslizantes y perillas. Integrar controladores MIDI a su configuracion de Scratch LIVE puede mejorar la usabilidad en situaciones en vivo, como por ejemplo al tocar "pads" o superficies en un controlador MIDI para disparar loops y puntos de cue.

# **Configuracion de controladores midi**

El proceso de configuracion de un controlador MIDI para ser usado con Scratch LIVE va a depender del hardware en cuestion. Muchos aparatos pueden conectarse directamente a un ordenador usando MIDI sobre USB, y seran soportados directamente por su sistema operativo, o requeriran de la instalacion de drivers (controladores) y configuracion de software de utilidad. Siga las instrucciones de los fabricantes para su instalacion.

Otros controladores podran usar solamente un conector MIDI OUT para mandar mensajes de control, y requeriran una interfaz MIDI aparte para comunicarse con el software. Generalmente la interfaz MIDI vendra con drivers y herramientas de configuracion las cuales pasaran las salidas (outputs) de sus controladores hacia algun canal MIDI disponible, el cual podra ser usado por Scratch LIVE.

Una vez que su controlador este instalado y funcionando correctamente, use las instrucciones para asignar controles descritas mas abajo.

# **Asignando Controles**

midi Para activar el modo de asignacion MIDI, haga click en el boton MIDI, o presione ctrl + M. Al hacer pasar el mouse sobre un control mostrara la caja de asignamiento MIDI, mostrando los asignamientos actuales.

Para asignar un control MIDI, haga click en el control en Scratch LIVE, y luego mueva el control MIDI. La caja de asignamiento MIDI se refresca para mostrar que ha mapeado los controles de cada uno.

Para desasignar un control MIDI, haga click en el control en Scratch LIVE, y presione return en el teclado de su ordenador.

 **NOTA: Una vez en modo de asignameinto MIDI, los controles de Scratch LIVE no responderan directamente al mouse. --- si necesita cambiar un control usando el mouse, desactive el modo de asignamiento MIDI.**

Estando en modo de asignamiento MIDI, los controles que tengan entradas MIDI (MIDI inputs) asignadas mostraran un cuadrado verde a su alrededor.

## **Una nota sobre bandejas MIDI**

Los decks virtuales de Scratch LIVE no son asignables a control MIDI. Aparatos MIDI con bandejas en ellos mandan data diferente por lo que mapeo de usuario no es posible. Soporte para aparatos MIDI especificos con bandejas en ellos seran introducidos en Scratch LIVE 1.8.1.

 **NOTE: si tiene un controlador MIDI diseñado para DJ que tenga control por bandejas, podria ser posible asignarlos a las bandejas de Scratch LIVE instalando un archivo .xml hecho a medida. Visite los foros de Scratch LIVE para discutir su controlador con otros usuarios, y para conseguir informacion sobre escribir y transar configuraciones de usuario.**

# **Asignando midi a otros controles**

Controles que normalmente no son visibles son disponibles para asignamiento en la parte baja de la pantalla mientras se este en modo de asignamiento MIDI. Estos incluyen controles de navegacion de la libreria y los puntos de cue temporales para cada deck.

# **Asignando Funcionalidad Ctrl-Click**

Algunos controles de pantalla de Scratch LIVE tienen funcionalidad adicional asignada a ctrl click. Usted puede asignar fucnioanlidad ctrl - click a un control MIDI, paralelamente a la fucnionalidad normal. Por ejemplo, ctrl - click en el control deslizante de pitch en modo interno para volver el pitch a cero. Para asignar esto a MIDI control, ingrese al modo de asignamiento MIDI, haga ctrl - click en el control deslizante, y luego asignele uno de los pads. Cuando presione el pad, el pitch se ira a cero.

#### **Presets**

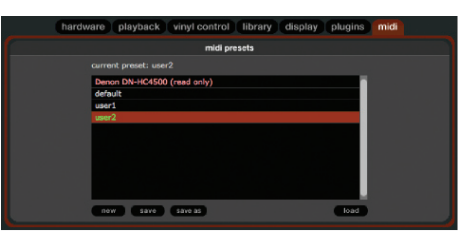

Los presets (o preseteados) MIDI se encuentran en el panel MIDI de la pantalla de configuracion. Por defecto los asignamientos MIDI actuales en Scratch LIVE son recordados automaticamente y cargados la proxima vez que inicie el programa. La pantalla de preseteados le permite guardar y traer nuevamente variadas configuraciones de aparatos MIDI. Esto es util si usted usa varios paratos MIDI o necesita cambiar rapidamente entre configuraciones MIDi sin tener que reasignar todos sus controles.

### **Informacion Tecnica**

Scratch LIVE MIDI Control solo soporta Nota Encendida/Apagada, standard 7 bit CC (Control Change), 14 bit CC, and RPN/NRPN (14 bit).

# **Organizando su musica**

Scratch LIVE puede soportar un numero ilimitado de pistas de audio --- la unica limitacion es el tamaño del disco duro de su ordenador. Un gran numero de caracteristicas han sido incluidas para ayudarlo a mantener su musica organizada y para ubicar canciones rapida y facilmente.

#### **Agrupando pistas en cajones**

Scratch LIVE cuenta con varias maneras de organizar y ordenar su libreria de archivos. Los usarios de iTunes™ veran que Scratch LIVE incorpora automaticamente su libreria y listas de reproduccion de iTunes.

Scratch LIVE usa "cajones" digitales, para un facil y rapido acceso a sus colecciones favoritas. No existe un limite para el numero de cajones que usted puede crear, y cualquier pista de audio puede ser ubicada dentro de multiples cajones. Por ejemplo, usted puede organizar sus archivos dentro de los siguientes cajones, en donde una pista de audio podria ser archivada en mas de un cajon:

- Hip Hop
- UK Hip Hop
- French Hip Hop
- Inst Hip Hop
- Old Hip Hop
- Hip Hop LPs
- Para crear un nuevo cajon, haga click en el boton + .

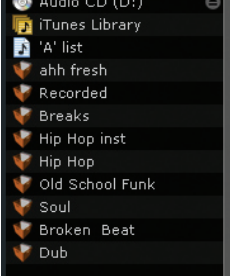

Para renombrar un cajon, haga doble click en el nombre del cajon. Usted puede cambiar el

orden de las pistas de audio dentro de un cajon arrastrandolas hacia arriba o abajo.

**CONSEJO: La opcion Protect Library (proteger libreria) en la pantalla de configuracion se aplica a remover, editar, y renombrar cajones. Marque esta opcion para prevenir cambios en sus cajones. Si borra un cajon accidentalmente, puede recuperarlo desde la papelera de reciclaje / basura. Los archivos de cajones tienen la extension .crate.**

#### **Subcajones**

Usted puede arrastrar y dejar caer sobre otros cajones para crear subcajones. Si arrastra un cajon hasta el extremo izquierdo del panel de cajones, permanecera en el nivel mas alto de la estructura de cajones. Si arrastra el cajon un poco hacia la derecha, sobre el nombre de otro cajon, convertira el cajon que esta arrastrando en un subcajon de el primero.

## **Ordenando sus archivos**

El area de visualizacion de la informacion de pista puede ser customizada para mostrar las columnas enlistadas mas abajo:

- agregada (added)
- album
- artista
- bitrate
- BPM
- comentario (comment)
- compositor (composer)
- nombre de archivo (filename)
- genero (genre)
- grupo (group)
- sello (label)
- largo (lenght)
- ubicacion (location)
- remezclador (remixer)
- relacion de sampling (sampling rate)
- tamaño (size)
- pista (track)
- pista de video (video track)
- año (year)

Haga click en el boton de la columna para seleccionar que columnas desea mostrar.

ara ordenar su libreria por columnas, haga click en el cabezal de la columna para que se destaque. Por ejemplo, haciendo click en el cabezal de la columna de album, ordenara su libreria alfabeticamente por el titulo de cada album. Para mover una columna, arrastre el titulo hacia la izquierda o derecha. Para ajustar el tamaño de una columna, haga click en el margen de la columna, y arrastrelo hacia la derecha o la izquierda.

# **Usando el navegador de canciones**

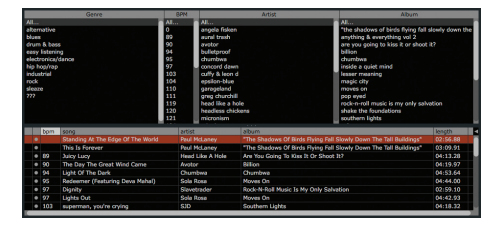

El navegador de canciones le permite filtrar su lista de canciones por Genero, BPM, Artista y Album. Para apagar o encender el navegador de canciones, haga click en el boton **browse.**

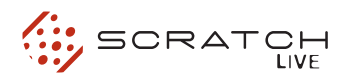

#### **Buscando**

Scratch LIVE incluye una funcion de busqueda para ayudarlo a encontrar archivos rapida y facilmente. Agregue texto al casillero de busqueda y Scratch LIVE buscara automaticamente a medida que usted escribe. Para seleccionar los

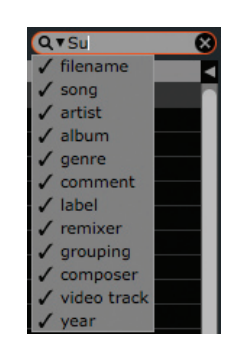

campos en donde la funcion de busqueda mirara, haga click en la parte izquierda del casillero de busqueda. El menu desplegable muestra que campos estan siendo usados en ese momento. Presione esc o el boton x en el lado derecho del casillero para borrar la busqueda.

**CONSEJO: Use el atajo de teclado ctrl - f para saltar a la funcion de busqueda. Este atajo de teclado tambien lo sacara de cualquier cajon o lista de reproducion en que podria estar y lo llevara a su libreria principal, para que pueda asi encontrar cualquier archivo dentro de su coleccion. Si luego hace click en un cajon o lista de reproduccion, la pregunta sera borrada.** 

#### **Ventana Prepare**

La ventana de preparacion es un area de espera para pistas, tal como lo seria el preparar un set levantando discos parcialmente fuera de la caja de vinilos que los contiene. Usted puede arrastrar pistas (o cajones completos) desde la lista principal a la ventana de preparacion, o simplemente arrastrelas sobre el boton prepare. Estas pistas seran removidas de la ventana de preparacion una vez que hayan sido tocadas. Todas las pistas en la ventana de preparacion seran descartadas cundo salga de Scratch LIVE.

**CONSEJO: Use el atajo de teclado ctrl - p para agregar pistas a la ventana de preparacion.**

**CONSEJO: Seleccione los contenidos de la ventana de preparacion y arrastrelos sobre el boton de creacion de nuevos cajones (+).**

#### **Ventana Review**

La ventana de revision muestra las ultimas pistas que han sido reproducidas en el orden en que fueron tocadas. Las pistas que han sido reproducidas recientemente son mostradas en color verde. - Presione el boton clear para resetear la lista de canciones reproducidas recientemente.

**CONSEJO: Seleccione los contenidos de la ventana de revision y arrastrelos hacia el boton de creacion de nuevos cajones (+) para guardar una historia de pistas tocadas.**

#### **Editando etiquetas ID3**

La mayoria de la informacion asociada con cada archivo puede ser editada desde dentro de Scratch LIVE. Haga doble click en el atributo dentro de la libreria principal para editarlo. Nombre de archivo, duracion, tamaño, bit rate y sampling no pueden ser editados. Esta informacion es guardada en el mismo archivo. Notese que la opcion protect library en la pantalla de configuracion debe estar desactivada para permitir cualquier edicion.

. **Refierase a Preparando sus archivos en la pagina 10 para ver detalles sobre pre construccion de revisiones y la caracteristica de auto BPM**

**CONSEJO: Use el atajo de teclado ctrl - e para editar texto. Mantenga presionada la tecla ctrl y mueva con las teclas de flecha para cambiar a un campo diferente mientras este en modo de edicion (edit mode). Cuando tenga mas de un archivo seleccionado, cualquier cambio en las etiquetas afectara a todos los archivos seleccionados.**

**CONSEJO: La segunda columna en la libreria es el color del sello para ese archivo. Haga click en el para mostrar una paleta de colores, y customize el deck virtual para ese archivo.**

#### **Mostrar caratulas**

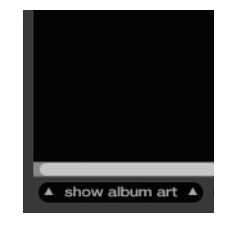

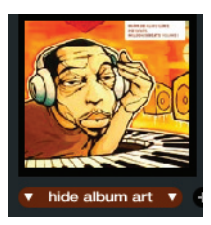

Archivos MP3 pueden contener caratulas e informacion del arte del disco. Para mostrar este arte, haga click en show album art. Existen muchas aplicaciones de terceros para añadir arte a sus MP3s.

#### **Iconos de status**

La columna ubicada al extremo izquierdo muestra el status de cada pista. La imagen de la izquierda muestra 5 pistas con diferentes statuses.

• Scratch LIVE ha detectado alguna corrupcion en el archivo MP3. Si es posible, vuelva a codificar el MP3.

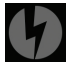

• La pista de audio ha sido importada desde la libreria de iTunes™

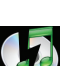

• La pista de audio ha sido importada desde la libreria de iTunes™, y Scratch LIVE ha detectado corrupcion en el archivo MP3. Solucion: Si es posible, vuelva a codificar el MP3.

• No es posible encontrar la pista de audio. Probablemente el archivo has sido renombrado o movido.

• Scratch LIVE esta tratando de importar una pista desde la libreria de iTunes, pero no puede encontrar el archivo..

• Las pistas de audio de solo lectura, tienen un icono bloqueado.

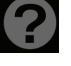

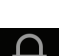

# **Mas info sobre archivos corruptos**

Si tiene un archivo corrupto en su libreria, pase por encima del icono de status con su mouse para ver informacion sobre que tipo de corrupcion fue encontrada. Explicaciones detalladas de estos mensajes pueden ser encontradas en pag. 34, asi como tambien mas ayuda al respecto en serato.com

# **Reproduciendo pistas directamente desde un CD de audio**

Usted puede reproducir pistas de audio directamente en su unidad de CD-ROM. Cuando inserte el CD dentro de su ordenador, aparecera bajo su libreria de Scratch LIVE. Haga click en el CD y las pistas seran mostradas en la lista.

**CONSEJO: Desactive cualquier funcion de auto reproduccion de programas de terceros antes de insertar un CD, ya que podrian interferir con Scratch LIVE.**

## **Previsualizando pistas**

Usted puede previsualizar las pistas de su libreria usando el reproductor multimedia por defecto en su ordenador. Destaque una pista y presione ctrl-o. Esto ejecutara el reproductor que su ordenador tiene asociado a ese tipo de archivo, y comenzara la reproduccion.Esto tambien se aplica al panel de importacion.

# **Auto-Backup**

Scratch LIVE guarda la base de datos de su libreria y la informacion de sus cajones en una carpeta llamada Scratch LIVE en su disco duro. Esta carpeta es creada en la unidad de disco duro cuando archivos desde ese disco sean agregados a Scratch LIVE. Por lo tanto, habra uno en su disco de sistema, y otro en cada disco duro externo que usted use con Scratch LIVE.

Auto backup crea una copia de la carpeta Scratch LIVE en su sistema una vez por semana al iniciar el ordenador. Si un disco duro externo que contenga una carpeta Scratch LIVE es detectado, sera respaldado solo si el ultimo respaldo en esa unidad es mas antiguo que una semana o si no existe respaldo alguno.

Una copia de cada carpeta Scratch LIVE llamada ScratchLIVEbackup es creada junto al la carpeta que esta siendo respaldada.

Auto backup solo mantendra UN nivel de respaldo al mismo tiempo, cada vez que auto respaldo se ejecute reescribira el respaldo antiguo.

# **grabando**

**Grabacion estereo es posible incluso al usar dos entradas de vinilo de control estereo.**

1. Haga click en la flecha hacia abajo (icono) para obtener el menu desplegable que muestra las tres posibles fuentes de grabacion.

2. Seleccione la fuente deseada y presione el boton grabar para iniciar la grabacion.

3. El icono grabar se mostrara parpadeando durante la grabacion y mostrara el tiempo transcurrido de grabacion.

4. Presione el icono grabar nuevamente oara detener la grabacion.

5. Para guardar la grabacion, escriba el nombre de esta y haga click en el icono guardar.

6. La grabacion es ubicada automaticamente en un cajon llamado "RECORDED". Si el cajon no existe, sera creado automaticamente.

7. Para comenzar una nueva grabacion, simplemente haga click el el boton grabar nuevamente.

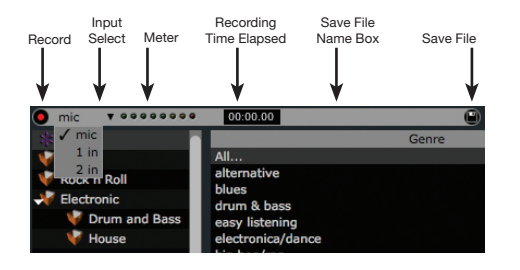

Las grabaciones pueden ser cargadas sobre los decks, renombradas y manejadas tal como los demas archivos. Las grabaciones son guardadas en 'My Documents\My

Music\ScratchLIVE\Recording' en un PC, y en ~/Music/ScratchLIVE/

Recording/ en un Mac. Las grabaciones son guardadas como archivos de 16 bit mono AIFF.

#### **CONSEJOS**

**• Use el atajo de teclado ctrl - n para comenzar una nueva grabacion de microfono.** 

**• Puede cargar una grabacion sin guardarla usando el atajo de teclado shiftflecha izquierda para el deck 1 o shift-flecha derecha para el deck 2.**

**• Si el Virtual Deck es colocado en Modo Int y es descargado, el nivel de entrada de grabacion es enviado a los niveles de alta resolucion stereo del Deck Virtual. Por ejemplo: Si esta grabando desde input 2, ajuste el deck derecho a modo int, expulse la pista si es que hay una ya cargada, y los niveles del Deck Virtual mostraran la senal que entra al input 2.**

 **NOTA: Cualquier grabacion de mas de 3 horas, sera partida automaticamente en archivos individuales.**

#### **Sampleando desde vinilo**

Usted puede usar la interfaz SL 1 para samplear desde vinilo o cualquier otra fuente de audio. Si hace click en el triangulo ubicado al lado de el boton de grabacion mic, vera que puede seleccionar inputs 1 y 2. Seleccione uno de ellos, y vera una perilla de ajuste de nivel que aparecera a la derecha de los indicadores de nivel. Esto acentua o atenua la señal de input hasta 12 dB. Las grabaciones son del mismo formato y se guardan en el mismo lugar que las grabaciones de microfono.

En un PC esto es 'My Documents\My Music\ ScratchLIVE\Recording. En un Mac esto es ~/ Music/ScratchLIVE/Recording/. El archivo es guardado como un archivo de 44.1Khz 16- bit stereo AIFF. La seleccion de input en la pantalla de configuracion (line o phone) determina si el phono preamp es usado o no.

**CONSEJO: recuerde que ctrl- n enciende o apaga la grabacion, y que usted puede cargar una grabcaion sin guardarla usando shift <- o shift ->. Baje la aguja en alguna parte ruidosa de la pista, y grabe algunos segundos, luego use shift <- o shift -> para cargarla al deck virtual. De esta manera puede asegurar doblemente sus niveles.**

**Si el deck virtual es ajustado a modo internal, y es descargado, el nivel de input de grabacion es enviado a los medidores stereo de alta resolucion de los decks virtuales. Ej: Si esta grabando desde input 2, ajuste el deck derecho a internal, expulse la pista si hay una cargada, y los medidores de los decks virtuales mostraran la señal viniendo hacia input 2.** 

# **ATAJOS de teclado**

Estas acciones pueden ser accedidas directamente desde el teclado del ordenador. **NOTA: Reproduccion, cue y controles de velocidad usan Shift o Bloq Mayusculas, usted puede desactivar esto en la pantalla de configuracion.**

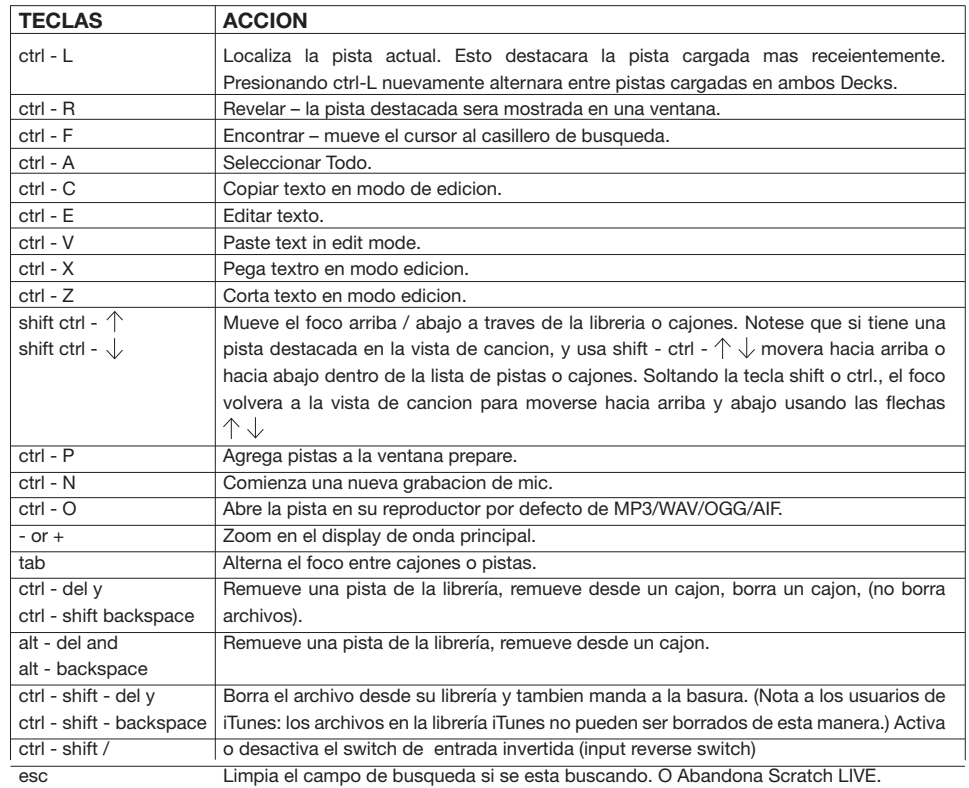

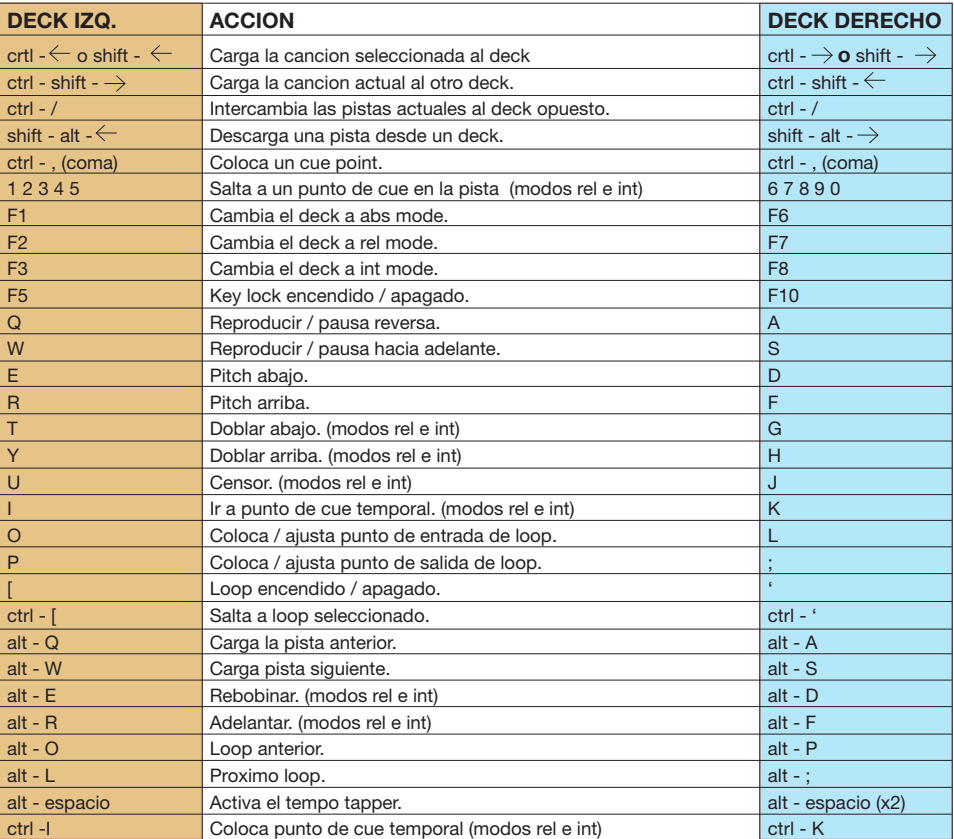

 $\mathbf{I}$ 

# **CONfiguracion adicional**

Esta seccion cubre las preferencias generales y ajustes posibles que usted puede hacer para mejorar el rendimiento de Scratch LIVE. Desde la pantalla principal, haga click en setup para acceder a esta area.

# **Hardware**

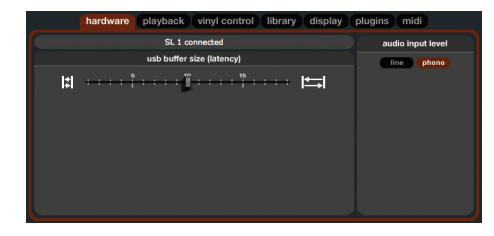

## **USB buffer size**

Scratch LIVE procesa audio en pequeños pedazos. Cuando pedazos pequeños son usados, el movimiento del disco es traducido en audio mas seguido lo cual resulta en una latengia general de sistema mas pequeña. Sin embargo, esto requiere de mas procesamiento y por lo tanto mas carga a la CPU. Entonces, un menor tamaño en la configuracion del buffer requiere de un ordenador mas poderoso para producir audio sin interrupciones. Si desea un control mas ajustado, deberia tratar de reducir este ajuste, tomandose en cuenta que si experimenta caidas de audio (audio dropouts), necesitara incrementar este ajuste (o usar un ordenador mas poderoso)

## **Nivel de entrada de audio**

Set the input level to match the level of your control sources. Most turntables are phono level, and CD players line level.

# **reproduccion**

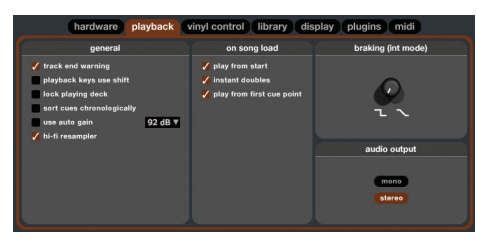

#### **Track End Warning**

Active la advertencia de fin de pista para hacer que el deck virtual parpadee a medida que se aproxima al fin de la pista. La etiqueta empezara a parpadear 20 segundos antes del fin del disco. La advertencia de fin de pista no se aplica a pistas de audio que duren menos de 1 minuto.

# **Playback keys use shift**

Esta opcion esta chequeada por defecto. Desactivando esta opcion hara que todas las teclas queden activas sin presionar shift o el bloqueo de mayusculas. Esto se aplica a todos los puntos de cue (1....0) y controles de cue (qwerty etc) **ver atajos de teclado.**

# **lock playing deck**

La pesadilla de todo DJ solia ser el levantar la aguja del deck incorrecto al medio de un set. Esta configuracion ayuda evitar el equivvalente digital, cargar una nueva pista al deck equivocado. Cuando esta opcion este chequeada, solo podra cargar una pista si el deck esta detenido.

## **sort cues cronologically**

Los cinco puntos de cue pueden ser ubicados en cualquier orden, y pueden ser arrastrados hacia arriba o abajo si desea reordenarlos. Si prefiere bloquearlos en orden cronologico, active esta opcion.

#### **usando auto gain**

Para canciones con revisiones construidas (en version 1.7.2 y mas recientes), marque esta opcion si desea usar el valor calculado por auto gain al reproducir sus pistas de audio. Existe tambien un menu de ganancias objetivas ubicado al lado de esta opcion, que ajusta la ganancia objetivo que usted prefiera. Esto puede ser encendido/apagado, y la ganancia objetivo puede ser cambiada al vuelo. Si cambia la ganancia objetivo mientras este cargando una pista a un deck, el cambio sera aplicado la proxima vez que una pista sea cargada.

Cuando una pista esta en modo auto gain ( auto gain esta encendido y la pista tiene un valor de auto gain) , la perilla de ganancia de la pista aparece hundida para gdar un feedback visual de que auto gain esta en efecto para tal pista. Para ajustar finamente sus valores de ganancia, usted todavia puede cambiar cada archivo por medio de la perilla de ganancia. Para resetear la ganancia al valor calculado con auto gain, Altclick en la perilla de ganancia.

# **Hi-Fi Resampler**

Esto reduce significativamente la distorsion digital a muy baja o muy alta velocidad de disco, aumentando la carga de la CPU moderadamente. Esta opcion esta encendida por defecto, y el viejo resampleador es usado cuando este apagada.

## **play from start**

Active esto para comenzar todas las pistas de audio desde el comienzo cuando sean cargadas en modos relative e internal. Si esta opcion no esta activada, las pistas de audio cargadas recientemente continuaran siendo reproducidas desde el punto en que la ultima pista estaba. Esta opcion esta activada por defecto. Esta opcion es reemplazada por las opciones instant doubles (dobles instantaneos) y play from first cue point (reproducir desde el primer punto de cue).

#### **Dobles instantaneos**

Esta opcion le permite igualar rapidamente la posicion del cabezal de reproduccion de dos pistas. Con esta opcion activada, al cargar una pista a un virtual deck que ya este en el otro,(debe ser el mismo archivo) el cabezal saltara a la posicion del primero, con keylock y loops copiados. Esta configuracion reemplaza la opcion play from start. (reproducir desde el comienzo)

# **play from first cue point**

Active esta opcion para comenzar todas las pistas desde el primer punto de cue al ser cargadas en modos rel e int. Esta opcion sobrepasa la opcion play from start.

# **Braking (MODO INT)**

Esto controla cuan rapido el deck frena cuando es detenido. En direccion contraria al sentido del reloj, la detencion es inmediata. La rotacion a favor del sentido del reloj incrementa la detencion desde un agarre con los dedos hasta una lenta desaceleracion tal como ocurre al apagar la tornamesa.

# **Audio Output/SALIDA DE AUDIO**

Por defecto, Scratch LIVE es stereo, o puede seleccionar una salida mono. Esta configuracion es guardada cuando sale de Scratch LIVE.

# **control de vinilo**

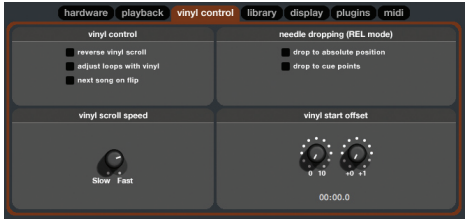

# **Reverse Vinyl Scroll**

Esta configuracion permite invertir la direccion de Vinyl Scroll. Para una descripcion en detalle **ver REPRODUCIENDO PISTAS.**

# **Ajustar loops con vinilo**

Los puntos de fin de cue pueden ser ajustados usando el vinilo de control, tal como es descrito en la pagina 13. Desactive esta opcion si desea usar las flechas del teclado del ordenador para ajustar los loops, y mantener la reproduccion de audio controlada por el vinilo. **ver LOOPING.**

# **Next song on flip**

Cuando esta opcion este activada, cambiando el lado del vinilo de control que este usando (dar vuelta el disco) carga la siguiente cancion, tal como la funcion autoplay. **ver reproduciendo pistas.**

### **Vinyl Scroll Speed**

Vinyl Scroll permite cargar una nueva pista de audio sin tocar el ordenador, simplemente levantando la aguja y colocandola en la seccion espacial del lado A del disco de control. Para una descripcion compleata, ver pagina 7. Esta configuracion le permite ajustar la sensitividad de Vinyl Scroll, para que pueda controlar la cantidad de movimiento del disco requerida para moverse entre pistas de audio.

# **Drop To Absolute Position**

Esto detecta un reposicionamiento deliberado de la aguja, y mueve el cabezal a la posicion absoluta de la aguja, tal como en modo absolute. El deslizamineto accidental de la aguja no reposiciona el cabezal.

## **Drop To Cue Points**

Esta opcion dispara el correspondiente punto de cue cuando la aguja es reposicionada dentro de una de las primera secciones de 5 minutos en el disco de control. Por ejemplo: bajando la aguja en el segundo minuto de la bandeja izquierda, mandara la señal de reproducir para el deck 1 en el punto de cue 2, si ese punto de cue ha sido configurado.

# **Track Start Offset**

Si tiene cue burn (desgaste de disco) al comienzo del disco, se dara cuenta de que el tracking sera deficiente en este punto. Use las dos perillas para desplazar el punto de partida, para que la pista comienze a ser reproducida desde un punto mas adelante en el disco de control. La primera perilla ajusta el numero de minutos completos por los que desplazara, la segunada perilla ajusta el numero de rotaciones dentro de ese minuto.

# **Libreria**

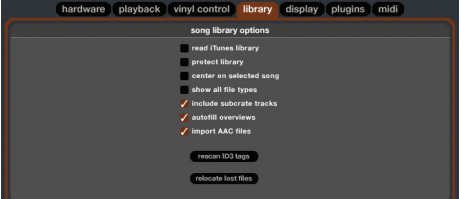

# **read iTunes™ library**

Los usuarios de iTunes podran reconocer muchas carcteristicas desde iTunes. Scratch LIVE puede leer el formato de la biblioteca de iTunes, e importará automaticamente la libreira de iTunes y las listas de reprodcuccion. iTunes esta disponible para Mac y PC, para mas informacion sobre iTunes, visite www.apple.com. Haga click en read iTunes Library para activar.

**NOTA: podria tomar tiempo leer su biblioteca de iTunes si contiene muchas pistas de audio. Si edita la informacion de archivo de su biblioteca de iTunes, los cambios no apareceran hasta despues de haber reproducido la pista. Scratch LIVE no puede reproducir archivos que hayan sido protegidos por DRM (Digital Rights Management) tal como aquellos vendidos a travez de la tienda iTunes Music Store.**

## **Protect library**

Desmarque esta opcion para remover archivos y cajones desde su libreria. Active para bloquear su libreria y prevenir el borrado accidental de sus archivos o cajones al usar Scratch LIVE. Activando esta opcion tambien bloqueara todas las etiquetas y los nombres de sus cajones, para que ningun texto sea cambiado.

## **Center on Selected Song**

Con esta opcion activada, moviendose hacia arriba o abajo en la libreria mantiene la pista seleccionada en el medio del panel.

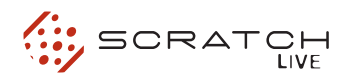

### **Show All File Types**

Active esta opcion para mostrar todos los archivos al importar pistas a Scratch LIVE. Si esta opcion no es seleccionada, solo los archivos que Scratch LIVE puede reproducir seran mostrados.

#### **include subcrate tracks**

Usted puede arrastrar cajones dentro de otros para creas subcajones. Si tiene la opcion "incluir pistas de subcajones" encendida, cualquier cajon tambien mostrara los contenidos de todos los subcajones.

**ver organizando su musica.**

#### **Auto Fill Overviews**

Activando esta opcion genera automaticamente la revision de la pista al cargarla. Si esta opcion no esta activada, la revision de pista sera generada a medida que se reproduzca. Generando la revision de pista automaticamente ocupa mas recurseos de CPU, y deberia ser desactivada en ordenadores lentos.

#### **Import AAC Files**

Apague esta opcion si no desea importar archivos AAC a su libreria. Cambiando esta opcion hara que su libreria de iTunes sea recargada si tiene la opcion leer libreria iTunes encendida.

#### **Rescan ID3 Tags**

Haga click en este boton para forzar a Scratch LIVE a que re-lea todas las etiquetas de los archivos. Use esta funcion si ha editado o modificado etiquetas fuera de Scratch LIVE.

**CONSEJO: Reescanear las etiquetas es una forma util de identificar todos los archivos que Scratch LIVE no puede encontrar (por ejemplo si los archivos han sido alterados o movidos). Estas pistas seran mostradas en rojo en la lista de canciones principal, con un signo de exclamacion en la columna de status. Usted puede ordenar a travez de la columna de status para agrupar todas estas pistas juntas.**

# **Relocate Lost Files**

Si ha movido algunos archivos que esten dentro de su libreria, seran mostrados en color rosado. Arrastre una carpeta desde el finder (Mac) o Explorer (Windows) sobre el boton relocate lost files para buscar archivos marcados como "no encontrados" dentro de el y sus subcarpetas, para actualizarlos con su nueva ubicacion.

# **Display**

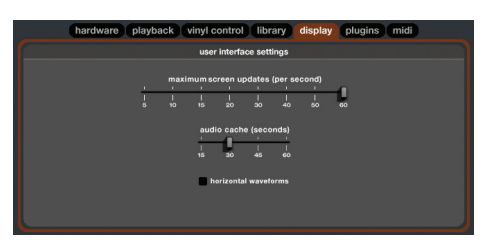

#### **Maximum Screen Updates (per second)**

Esta caracteristica le permite desacelerar la relacion de refresco de pantalla (screen refresh rate) Usuarios con ordenadores lentos podran usar esto para mejorar problemas de rendimiento. Tambien podria ser util si desea limitar el uso del procesador por parte de Scratch LIVE, por ejemplo si esta utilizando un programa de grabacion al mismo tiempo. El ajuste por defecto es de 60 Hz, o refrescado 60 veces por segundo. Esta configuracion se aplica a toda la pantalla. (osea los Decks Virtuales, las formas de onda, la libreria, y la pantalla de configuracion)

#### **Audio Cache (seconds)**

Use el ajuste deslizante para fijar la cantidad de audio que sera cargada en la memoria. Un pequeño cache de audio significa una menor carga en su ordenador, y las pistas se cargaran con mayor rapidez. Un cache de audio mayor, le dara una vision mayor de la onda cuando la vista de onda principal es alejada.

#### **horizontal waveforms**

Chequee esta opcion para mostrar la onda principal en forma horizontal. La forma de onda se expandera para llenar el espacio disponible en pantalla. Si esta usando un ordenador con pantalla ancha (widescreen), aumente el tamaño del audio cache para hacer la onda mas grande.

# **Indicador de caidas USB**

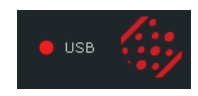

El indicador de caidas USB en la pantalla principal es una herramienta util para ubicar problemas si tiene problemas con caidas de audio. Tales caidas son causadas por una interrupcion al pasar el audio a la interfaz de Scratch LIVE. Si la interrupccion (o caida) ocurre, una luz roja aparecera momentaneamente, justo a la izquierda del logo de Scratch LIVE en la parte superior de la pantalla. La luz permanecera roja por un segundo, y luego naranja por 4 segundos.

#### **Si experimenta caidas USB:**

•. Aumente el tamaño del buffer de audio USB (en la pantalla de configuracion.

• Pruebe cerrando otras aplicaciones que esten siendo ejecutadas al mismo tiempo ue Scratch LIVE.

• Trate de apagar procesos ocultos, como por ejemplo, comunicaciones inalambricas.

• Visite el foro en scratchlive.net y pruebe algunos de los consejos en la seccion tips and tricks.

Si la carga de su CPU es muy alta, intente bajando el numero del indice de refresco de pantalla (en la pantalla de configuracion).

# **Mezclando con una tornamesa**

deck derecho en Scratch LIVE.

6.- Cargue una pista al deck derecho en Scratch LIVE, y mezcle normalmente.

7.- Mueva el switch reverse input control.

8.- Cargue una pista en el deck izquierdo, y mezcle --- moviendo el cross fader al revez.

9.- Mueva el switch reverse input control, y repita.

#### **Mezclando con solo una tornamesa, usando dobles instantaneos en vez de input reverse.**

Al usar Instant Doubles en modo internal, el pitch sera transferido al degundo deck asi como tambien la posicion del cabezal. Esto hace mas facil mezclar usando un solo deck. ( Comienze a reproducir su cancion en el deck izquierdo con la tornamesa, luego haga instant double hacia el deck derecho, y haga fade hacia este. Voilá, el left izquierdo esta listo para una nueva pista)

# **solucion de problemas y preguntas frecuentes**

# **La reproduccion de audio se cae/ hay clicks/ruido**

Scratch LIVE no esta recibiendo una señal clara desde el disco, o su ordenador no es capaz de procesar la información lo suficientemente rápido. Vaya a la pantalla de setup y chequee la vista de scope. Cuando el disco este siendo reproducido, los círculos deberían ser redondos, y el valor en la esquina inferior derecha debería ser 100%. Si esto no es así, necesitara calibrar. Ver pagina Manual 5 para mas detalles. También debería tratar de aumentar el tamaño del Buffer de audio USB si su ordenador esta cerca de los requerimientos mínimos.

Limpie sus agujas! Esta es la causa mas común de caídas de audio. Porque esta tocando el mismo disco una y otra vez, las agujas se ensucian mas seguido que lo normal.

#### **El umbral se mueve hacia el extremo derecho cuando hago click en el botón estimate.**

 Asegúrese que la aguja este en el disco y que el disco este detenido cuando haga click en estimate. Si el control deslizante se carga hacia la derecha y se queda ahi, lo mas probable es que exista un problema de tierra en su mezclador/ tornamesas. Si no puede eliminar este problema, use el modo relative sobre el modo absolute.

## **Las pistas son reproducidas al revés!**

Las entradas (desde las tornamesas o reproductores de CD) están colocadas al revés.

La tecnica de mezcla con solo una tornamesa le permite mezclar tal como si tuviera dos tornamesas, solo usando una. Si una de sus tornamesas no esta funcionando debidamente, o si solo tiene una sola disponible, podra continuar mezclando de la misma forma que esta acostumbrado.

A continuacion veremos una descripcion paso a paso usando un mezclador standard de 2 canales, con una tornamesa al lado derecho del mezclador. En este ejemplo, toda la mezcla sera hecha usando el crossfader del mezclador.

1.- Cargue una pista en la bandeja derecha de Scratch LIVE y reproduzcala en modo absolute. El crossfader es ubicado al lado derecho.

2.- Coloque el deck izquierdo en modo int y cargue una pista.

3.- Mueva el switch de reverse input control. Ahora el disco controla el deck izquierdo en Scratch LIVE, y el canal derecho de Scratch LIVE reproduce en modo int.

4.- Prepare el disco y comienze a mezclar la pista. Note que estara usando lo que parece ser el canal incorrecto de su mezclador para hacer esto - el crossfader se estara moviendo hacia el lado opuesto de la tornamesa.

5.- Habiendo completado la primera mezcla, mueva el switch reverse input control. La pista que acaba de mezclar sera reproducida en modo int, y el disco fisico vuelve a controlar el

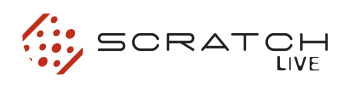

#### **No puedo conseguir que Scope View muestre círculos redondos.**

Seleccione phono como entrada de nivel de audio en la pantalla de setup si esta usando vinilo. Chequee sus agujas y asegúrese de que estén limpias. Si los círculos se ven borrosos, pruebe limpiando su disco de control. Si la vista Scope muestra un alinea en vez de un circulo, Scratch LIVE solo esta recibiendo una señal desde un solo canal --- chequee todos sus cables, y la conexión entre sus cartuchos y el brazo de la tornamesa. Puede encargar discos de control de repuesto desde su distribuidor local. También puede encargarlos en línea desde www. rane.com si esta en los Estados Unidos.

#### **Scratch LIVE hace un extraño ruido "digital" , incluso cuando no se esta reproduciendo una pista.**

Scratch LIVE esta interpretando el ruido de fondo como movimiento del disco. Vaya a la pantalla de setup y mueva el control deslizante (ubicado a la izquierda del botón estimate ) a la derecha hasta que el ruido se detenga.

#### **La primera vez que reproduzco una nueva pista, demora un tiempo en cargar.**

Scratch LIVE tiene que leer el archivo completo y crear un índice de archivos la primera vez que es encendido. Esto podrá llevar algunos segundos para archivos mas largos.

Después de la primera carga, debería cargar instantáneamente. Ver Construyendo Revisiones en pagina 10.

#### **Tengo un archivo MP3 en particular que no logro hacer reproducir / suena mal / demora mucho en cargar / hace que el programa se cuelgue. Que debo hacer?**

El archivo pude estar corrupto. Por favor diríjase al foro en www.scratchlive.net y notifique al equipo de soporte que tiene un archivo corrupto. Al reportar archivos dañados o corruptos, ayudara a los desarrolladores a mejorar la habilidad de Scratch LIVE de reproducir archivos MP3 dañados en el futuro.

#### **Scratch LIVE se vuelve loco cuando uso la función master**

#### **tempo (corrección de llave) en mi reproductor de CD**

Scratch LIVE interpreta la señal que sale del reproductor de CD, y usa esta información para controlar la reproducción de archivos en su ordenador. Cualquier proceso de audio ejecutado en la señal antes de que alcance la interfaz de hardware, como corrección de llave, ensuciara la señal haciéndola ilegible para Scratch LIVE. Corrección de llave estará disponible en Scratch LIVE en el futuro.

#### **Obtengo un ruido molesto y agudo tal come el de una maquina de fax y nada de música, que estoy haciendo mal?**

Ese es el sonido de la señal de control -- asegúrese que este escuchando a las salidas de línea de la interfaz de audio..

#### **Puedo usar una tornamesa y un reproductor de CD?**

Claro que si. Necesitara un preamplificador de phono (tal como un mezclador) para aumentar el nivel de la señal desde la tornamesa a nivel Line, y necesitara configurar la entrada a Line en la pantalla de configuración

#### **Cuando hago transform scratches (cambiando entre las entradas de Line y Phono) escucho un ruido extraño; que esta pasando?**

Cuando cambie a nivel phono, escuchara el sonido del disco de control. Si desea usar los interruptores de transformación a scratch, use canales separados en su mezclador si tiene mas de cuatro canales, o desconecte los phono thrus si tiene un mezclador de dos canales.

#### **NEcesito respaldar mi libreria y cajones o moverlas a otra maquina, donde se ubican?**

Su base de datos y cajones estan ubicados en la carpeta Home\Music\ScratchLIVE en un Mac, y en Mis Documentos\Mi Musica\ScratchLIVE en un PC. Los Cajones tiene la extension .slc. Si su libreria contiene pistas que estan guardadas en un disco duro que no esa el interno, una carpeta llamada .scratchLIVE sera creada en la raiz de esa unidad, y una base de datos separada sera creada en esa carpeta. Si es un disco removible,

las pistas solo apareceran en la libreria cuando este sea conectado.

#### **Que agujas recomiendan para usar con Scratch LIVE?**

Recomendamos agujas Shure M44-7 debido a su alto nivel de salida, excelente tracking y muy poco desgaste de disco.

#### **Tengo cue burn al principio de mi disco de control, esto significa que necesito reemplazarlo?**

No, use la función track start offset (en la pantalla de setup) para mover el punto en el vinilo en que la pista empieza, un poco mas adelante.

**Para mantenerse al día con los últimos consejos, visite el foro oficial de Scratch LIVE en Internet en SERATO.COM**

# **Lecturas de Scope y soluciones**

La mayoría de los problemas que ocurren con Scratch LIVE pueden ser atribuidos al no recibir una buena señal desde el disco de control o de los CDs. Estos ejemplos muestran como los Scopes pueden verse para ayudarlo a solucionar posibles problemas. Algunos problemas pueden causar Scopes similares, por ejemplo: si su Scope se ve como el de Aguja Sucia, la causa puede ser una aguja en mal estado.

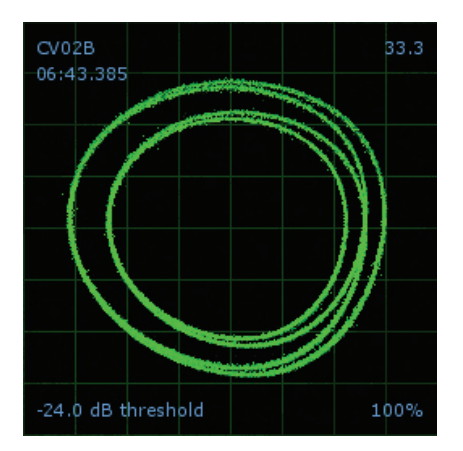

**Buena señal-** Señal limpia con 100 % tracking

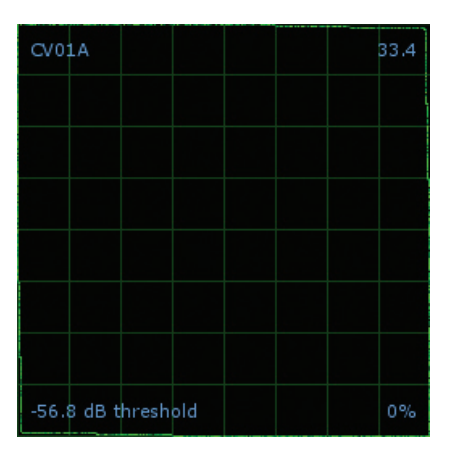

**Reproductor de CD en la entrada Phono -**  Scratch LIVE esta configurado para recibir entrada de nivel phono. Ajuste el valor correcto en la pagina de setup.

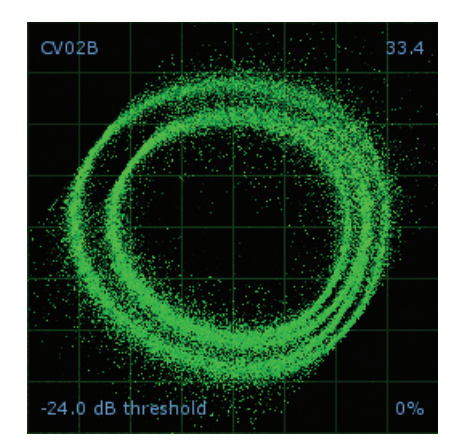

**SIN TIERRA -** Muy susceptible a interferencia. Conecte el cable verde de la tornamesa (tierra).

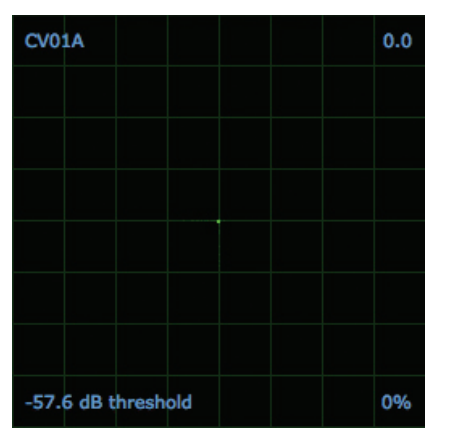

**Ninguna señal -** SL 1 no esta recibiendo ninguna señal de control - chequee sus conexiones.

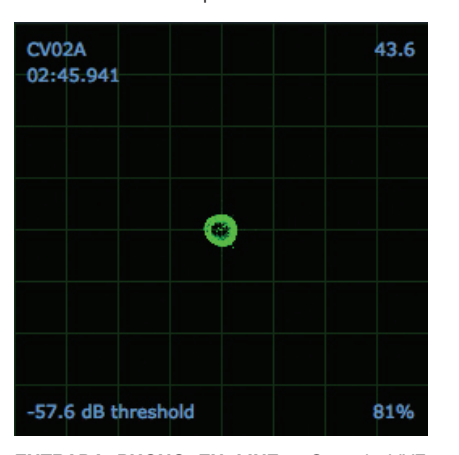

**Entrada Phono en Line -** Scratch LIVE esta configurado para recibir una entrada de nivel Line. Ajuste el valor correcto en la pagina de setup.

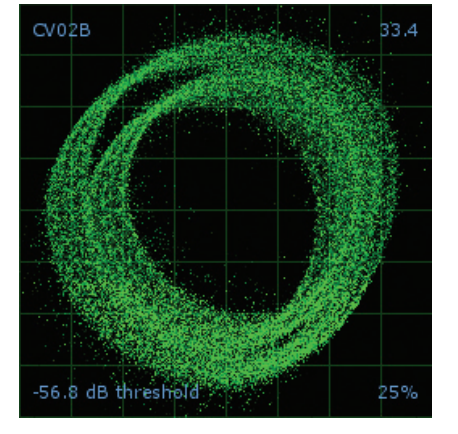

**Usando cables montados -** Captando elevados niveles de ruido, tracking muy tenue. Conecte sus tornamesas directamente a la unidad de hardware.

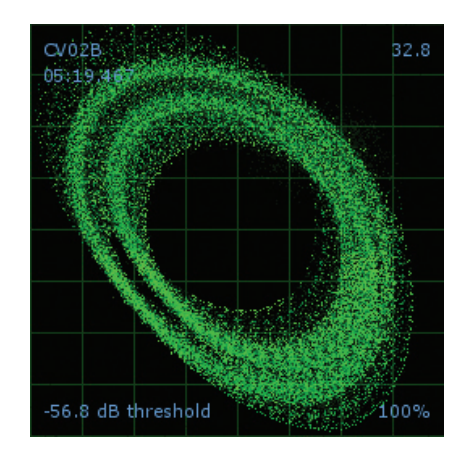

**Mala vibración de tornamesa -** Frecuencias bajas están alcanzando la aguja. Aisle la tornamesa de los altavoces.

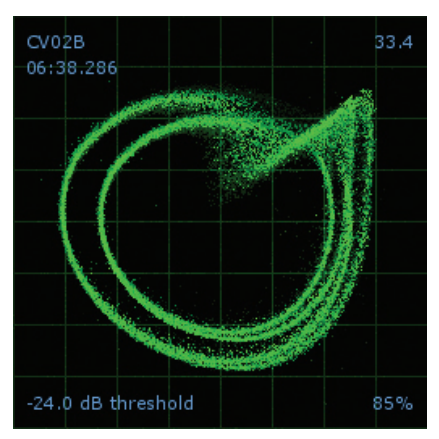

**Aguja Sucia -** Polvo esta previniendo que la aguja haga tracking en la ranura del vinilo correctamente. Limpie su aguja y el vinilo de control.

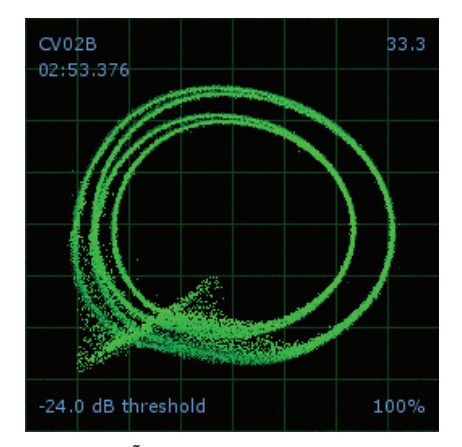

**Aguja dañada -** Trate de re-asentar, limpiar o reemplazar su aguja.

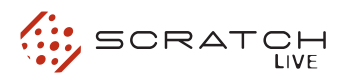

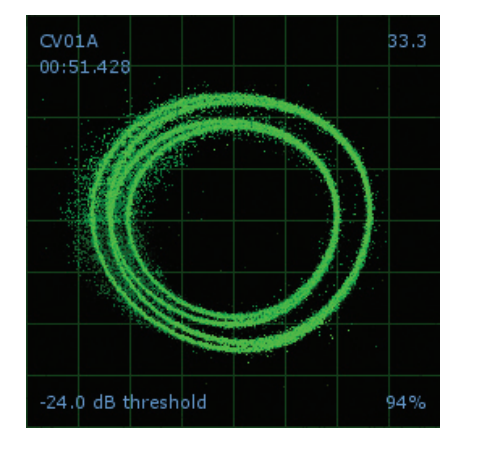

**Disco quemado -** Esta sección del disco de control ha sido desgastada. Cambie de lado o use la opción de

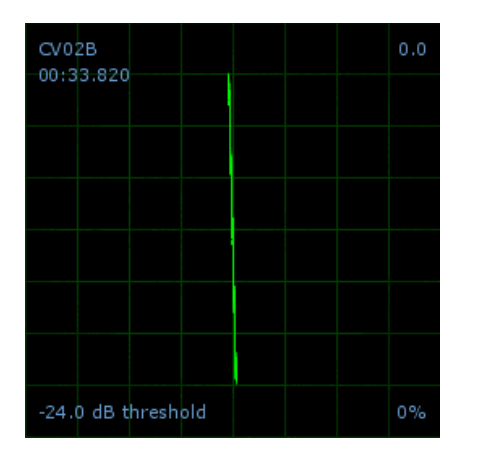

**Canal izquierdo perdido -** La señal izquierda desde la aguja no esta alcanzando la unidad SL1. Revise el cable y las conexiones del cartucho.

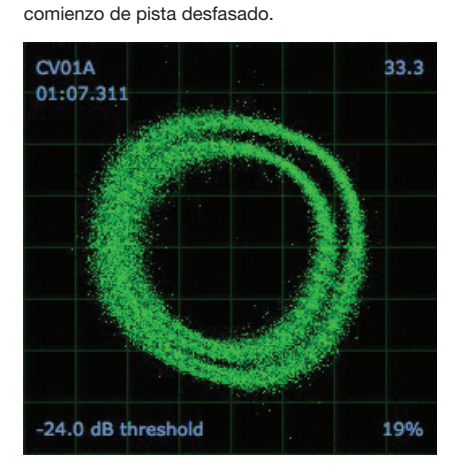

**Disco gravemente quemado -** Su disco de control esta gravemente gastado y el SL 1 no es capaz de hacer tracking en forma correcta. Cambie de lados o consiga un nuevo vinilo lo antes posible.

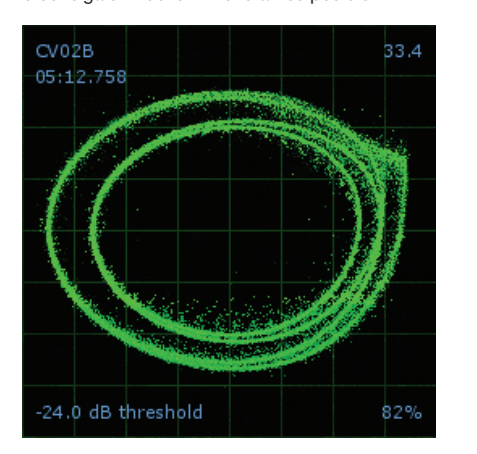

**El brazo de la tornamesa es ligeramente muy liviano. -** El brazo es susceptible al polvo y la vibración. Ajuste el brazo.

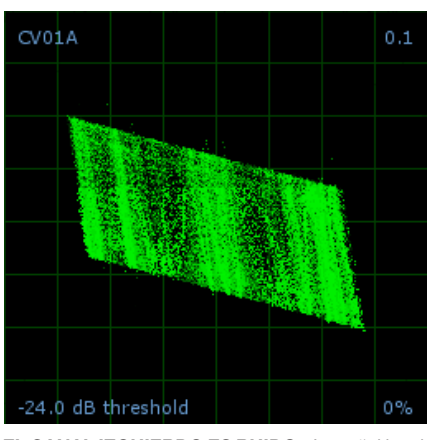

**El canal izquierdo es ruido -** La señal izquierda ha sido perdida con una conexión ruidosa y suelta.

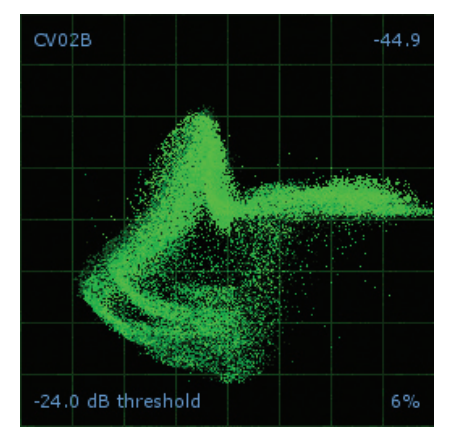

**El brazo es demasiado liviano -** La aguja no esta asentada en la ranura. Aumente el peso del brazo..

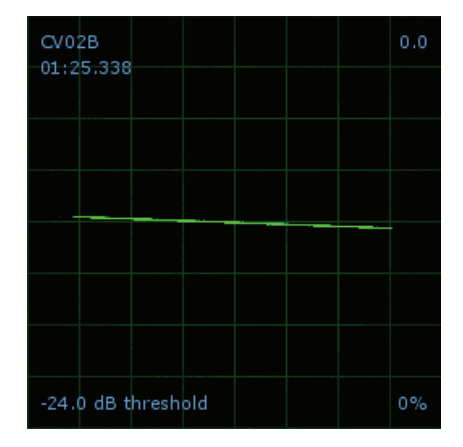

**Canal derecho perdido -** La señal derecha desde la aguja no esta alcanzando la unidad de hardware. Chequee el cable y la conexión del cartucho.

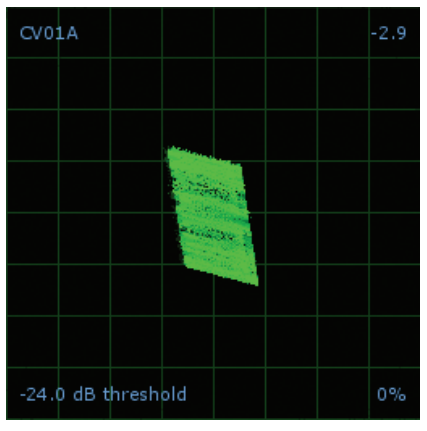

**El canal derecho es ruido -** La señal derecha ha sido perdida con una conexión ruidosa y suelta.

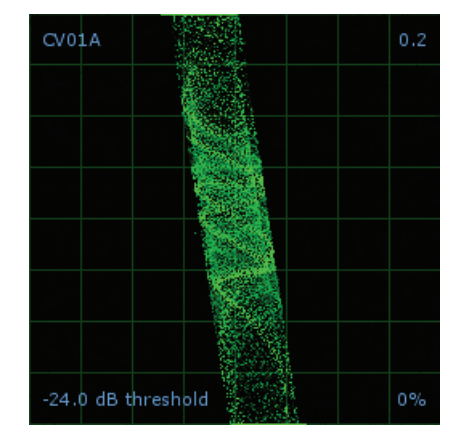

**El canal derecho es interferencia -** La señal derecha ha sido perdida con una conexión ruidosa y suelta y hay comunicación cruzada en el canal izquierdo.

# **descripciones de archivos corruptos y diagnosticos**

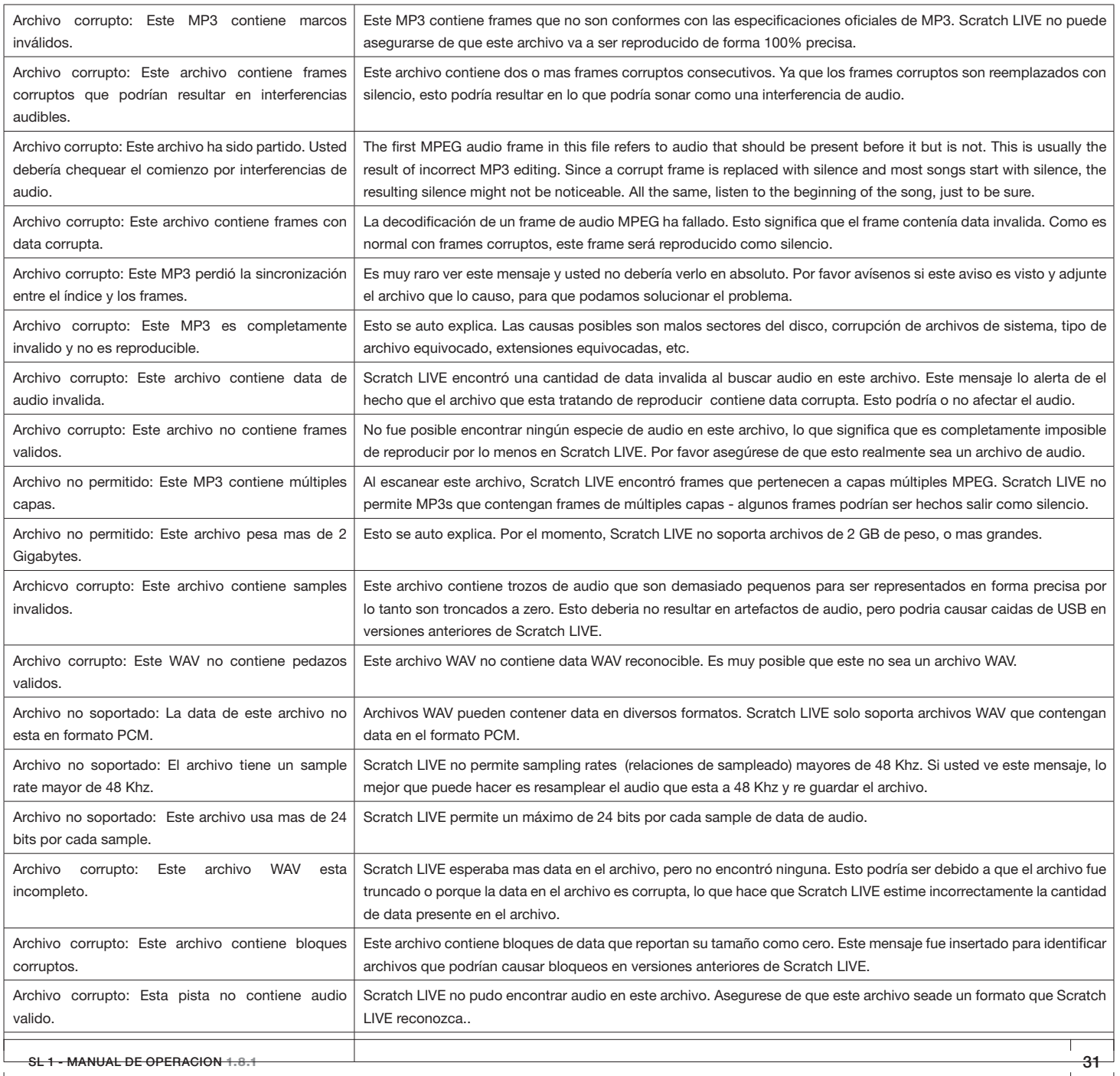

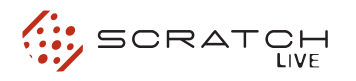

# **especificaciones SL 1**

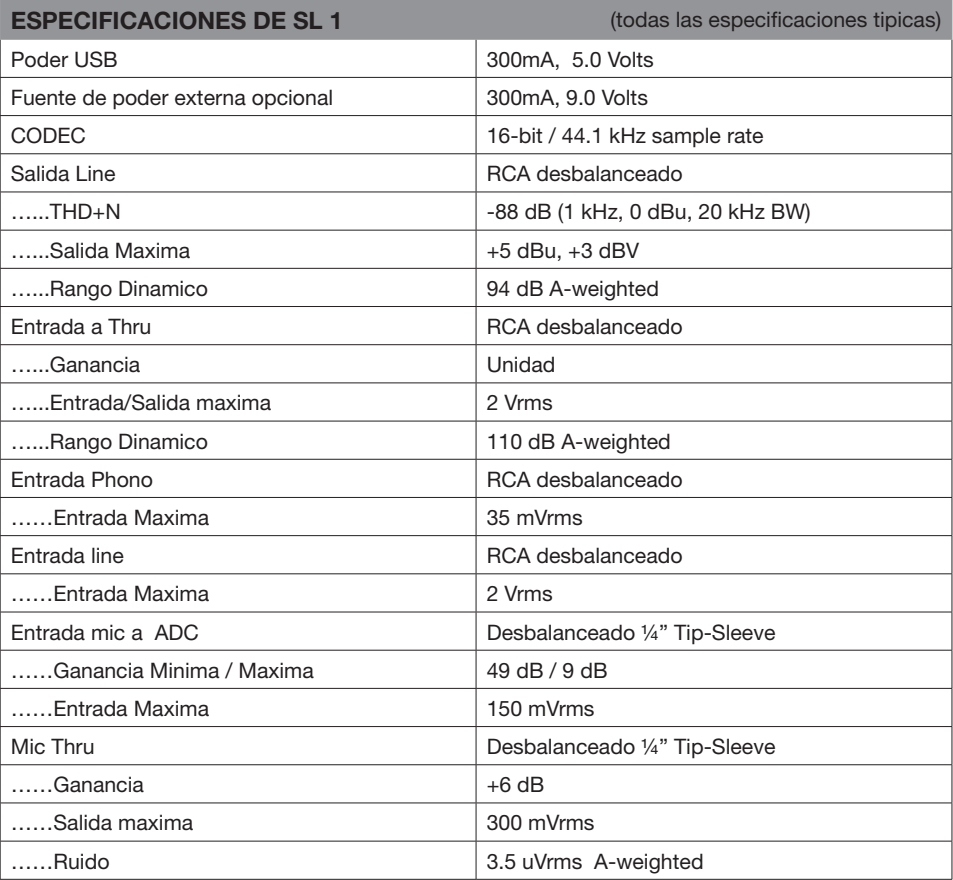